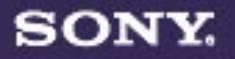

# **VAIO Digital Studio Reference Manual** PCV-R532DS

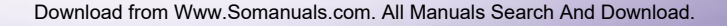

### <span id="page-1-0"></span>*Notice to Users*

**©** 1999 Sony Electronics Inc. All rights reserved. This manual and the software described herein, in whole or in part, may not be reproduced, translated, or reduced to any machine-readable form without prior written approval.

SONY ELECTRONICS INC. PROVIDES NO WARRANTY WITH REGARD TO THIS MANUAL, THE SOFTWARE, OR OTHER INFORMATION CONTAINED HEREIN AND HEREBY EXPRESSLY DISCLAIMS ANY IMPLIED WARRANTIES OF MERCHANTABILITY OR FITNESS FOR ANY PARTICULAR PURPOSE WITH REGARD TO THIS MANUAL, THE SOFTWARE, OR SUCH OTHER INFORMATION. IN NO EVENT SHALL SONY ELECTRONICS INC. BE LIABLE FOR ANY INCIDENTAL, CONSEQUENTIAL, OR SPECIAL DAMAGES, WHETHER BASED ON TORT, CONTRACT, OR OTHERWISE, ARISING OUT OF OR IN CONNECTION WITH THIS MANUAL, THE SOFTWARE, OR OTHER INFORMATION CONTAINED HEREIN OR THE USE THEREOF.

Sony Electronics Inc. reserves the right to make any modification to this manual or the information contained herein at any time without notice. The software described herein may also be governed by the terms of a separate user license agreement.

Sony, VAIO, VAIO Digital Studio and the VAIO logo are trademarks of Sony. Microsoft, Windows, and the Windows 98 logo are registered trademarks of Microsoft Corporation. Intel is a trademark of Intel Corporation. K56flex is a trademark of Lucent Technologies Inc. and Rockwell International. All other trademarks are trademarks of their respective owners.

### <span id="page-1-1"></span>*Safety Information*

#### *Owner's Record*

The model number and serial number are located on the back of your VAIO computer. Record the serial number in the space provided here. Refer to the model and serial number when you call your Sony Service Center.

Model Number: PCV-R532DS

Serial Number:

#### *WARNING*

- ❑ To prevent fire or shock hazard, do not expose your VAIO computer to rain or moisture.
- ❑ Never install modem or telephone wiring during a lightning storm.
- ❑ Never install telephone jacks in wet locations unless the jack is specifically designed for wet locations
- ❑ Never touch uninsulated telephone wire or terminals unless the telephone line has been disconnected at the network interface.
- ❑ Use caution when installing or modifying telephone lines.
- ❑ Avoid using the modem during an electrical storm.
- ❑ Do not use the modem or a telephone to report a gas leak in the vicinity of the leak.
	- **! The use of optical instruments with this product will increase eye hazard.**

## <span id="page-2-0"></span>*Regulatory Information*

#### Declaration of Conformity

Trade Name: SONY Model No.: PCV-R532DS Responsible Party: Sony Electronics Inc. Address: 1 Sony Drive Park Ridge, NJ 07656 Telephone No: 201-930-6970

This device complies with Part 15 of FCC Rules. Operation is subject to the two following conditions: (1) This device may not cause harmful interference, and (2) this device must accept any interference received, including interference that may cause undesired operation.

This equipment has been tested and found to comply with the limits for a Class B digital device, pursuant to Part 15 of the Rules. These limits are designed to provide reasonable protection against harmful interference in a residential installation. This equipment generates, uses, and can radiate radio frequency energy and, if not installed and used in accordance with the instructions, may cause harmful interference to radio communications. However, there is no guarantee that interference will not occur in a particular installation. If this equipment does cause harmful interference to radio or television reception, which can be determined by turning the equipment off and on, the user is encouraged to try to correct the interference by one or more of the following measures:

- ❑ Reorient or relocate the receiving antenna.
- ❑ Increase the separation between the equipment and the receiver.
- ❑ Connect the equipment into an outlet on a circuit different from that to which the receiver is connected.

❑ Consult the dealer or an experienced radio/TV technician for help.

You are cautioned that any changes or modifications not expressly approved in this manual could void your authority to operate this equipment.

Only peripherals (computer input/output devices, terminals, printers, etc.) that comply with FCC Class B limits may be attached to this computer product. Operation with non-compliant peripherals is likely to result in interference to radio and television reception.

All cables used to connect peripherals must be shielded and grounded. Operation with cables, connected to peripherals, that are not shielded and grounded, may result in interference to radio and television reception.

#### <span id="page-3-0"></span>*FCC Part 68*

This equipment complies with Part 68 of the FCC rules. The ringer equivalence number (REN) and the FCC registration number are printed on the modem board. If requested, this information must be supplied to the telephone company.

The REN is used to determine the quantity of devices which may be connected to the phone line. Excessive REN's on the telephone line may result in the devices not ringing in response to an incoming call. In most, but not all areas, the sum of the REN's should not exceed five (5.0). To be certain of the number of devices that may be connected to the line, as determined by the total REN's, contact the telephone company to determine the maximum REN for the calling area.

This modem uses the USOC RJ-11 telephone jack.

If this equipment causes harm to the telephone network, the telephone company will, when practical, notify you in advance that temporary discontinuance of service may be required. If advance notice isn't practical, the telephone company will notify you as soon as possible. Also, you will be advised of your right to file a complaint with the FCC if you believe it is necessary.

The telephone company may make changes in its facilities, equipment, operations or procedures that could affect the operations of the equipment. If this happens, the telephone company will notify you in advance, in order for you to make the necessary modifications in order to maintain uninterrupted service.

If trouble is experienced with this modem, for repair or warranty information, please contact 1-888-4SONYPC, or write to the Sony Customer Information Center, One Sony Drive, Park Ridge, NJ 07656.

This equipment cannot be used on telephone-company-provided coin service. Connection to Party Line Service is subject to state tariffs.

Repair of the modem should be made only by a Sony Service Center or Sony authorized agent. For the Sony Service Center nearest you, call 1-800-222-SONY (1-800-222-7669).

#### <span id="page-3-1"></span>*Telephone Consumer Protection Act of 1991*

The Telephone Consumer Protection Act of 1991 makes it unlawful for any person to use a computer or other electronic device to send any message via a telephone facsimile machine unless such message clearly contains, in a margin at the top or bottom of each transmitted page or on the first page of the transmission, the date and time it is sent and an identification of the business, other entity, or individual sending the message, and the telephone number of the sending machine or such business, other entity, or individual.

In order to program this information into your facsimile, see your fax software documentation.

✍ You are cautioned that any changes or modifications not expressly approved in this manual could void your authority to operate this equipment.

# Contents

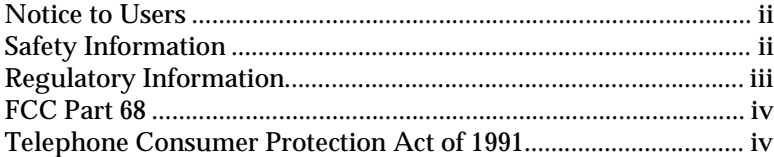

## Chapter 1 - Identifying Components

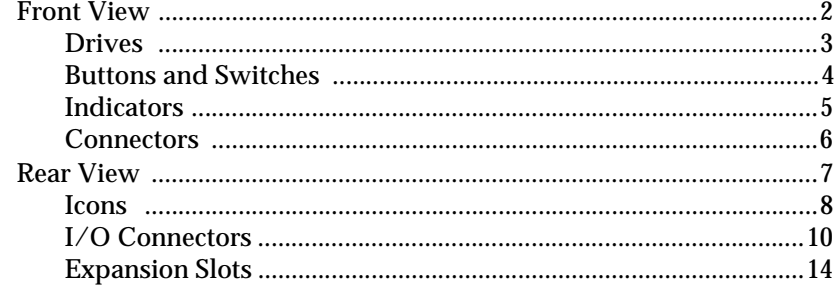

# Chapter 2 - Configuring Your System

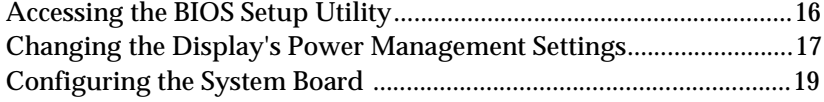

## Chapter 3 - Removing, Installing, and Replacing **Components**

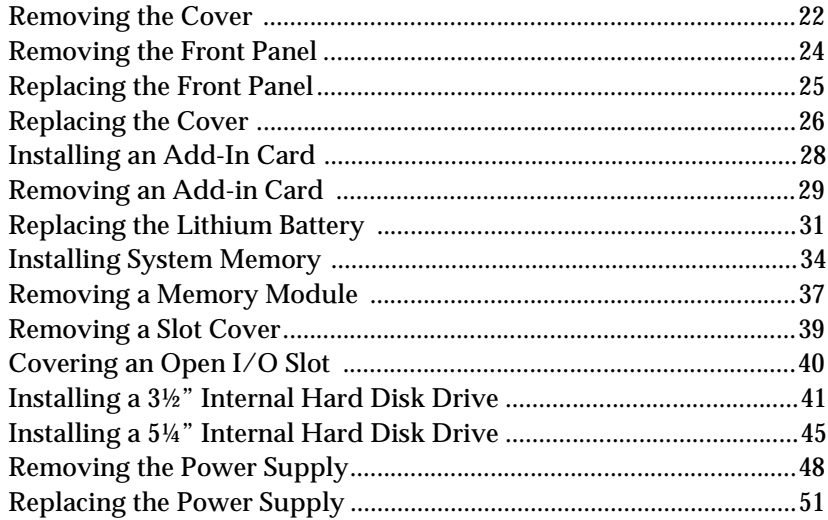

## Chapter 4 - System Board

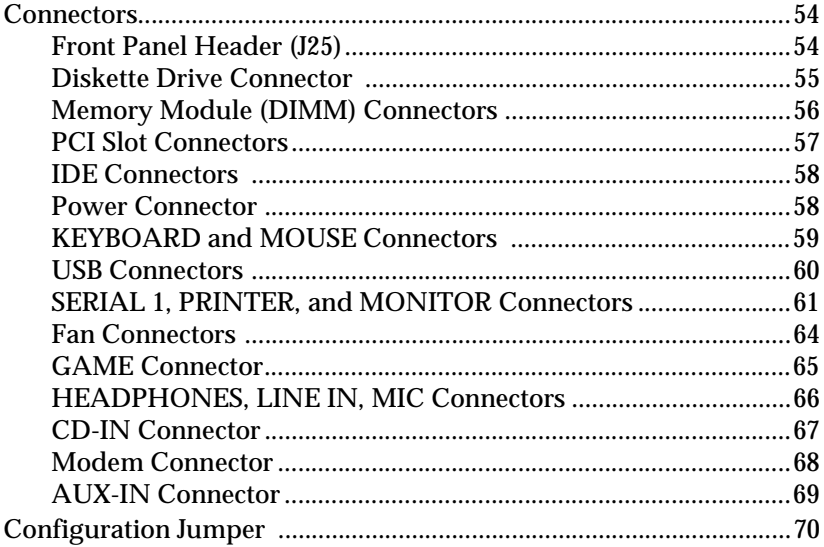

## Chapter 5 - Fax/Modem Card

# Chapter 6 - i.LINK® Card

## Chapter 7 - CMOS Setup Options

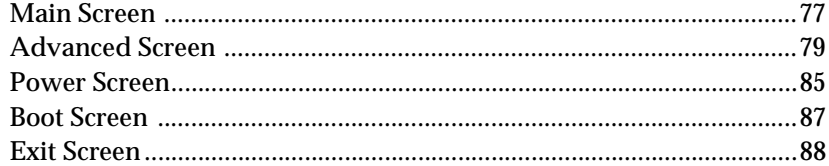

## Chapter 8 - Miscellaneous Technical Information

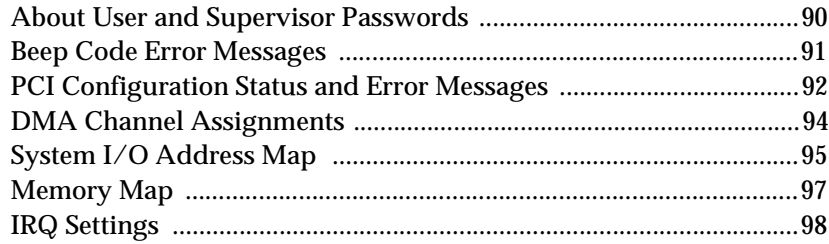

## Chapter 9 - Specifications

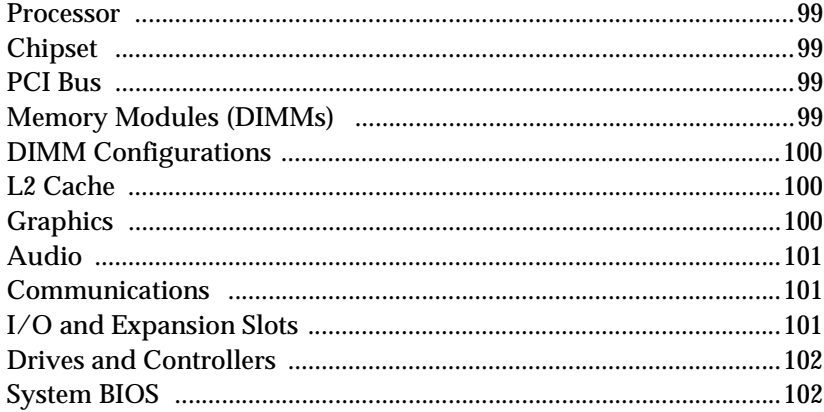

# <span id="page-8-0"></span>*Chapter 1 Identifying Components*

The following sections identify and describe each component that is visible from the exterior of the VAIO Digital Studio™ Computer. Internal components are identified in the appropriate section of this manual.

# <span id="page-9-0"></span>*Front View*

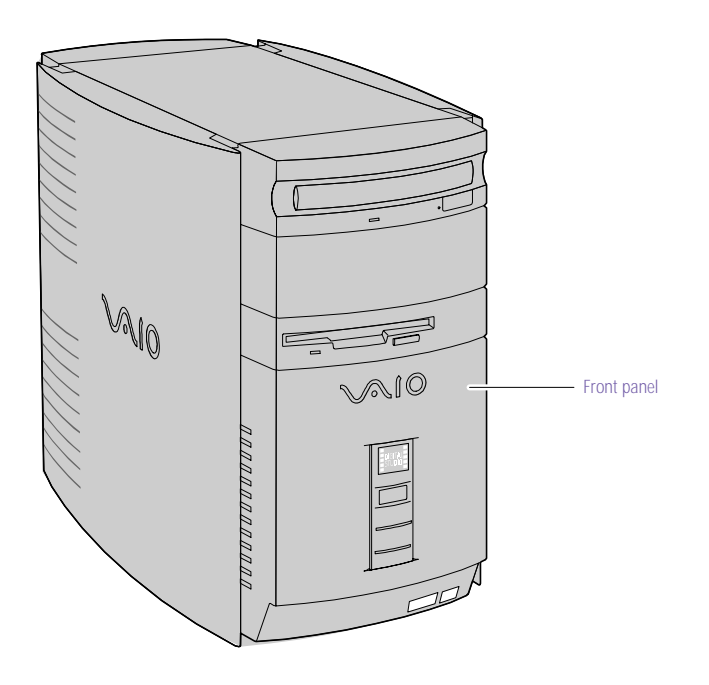

OM04694X.VSD

### <span id="page-10-0"></span>*Drives*

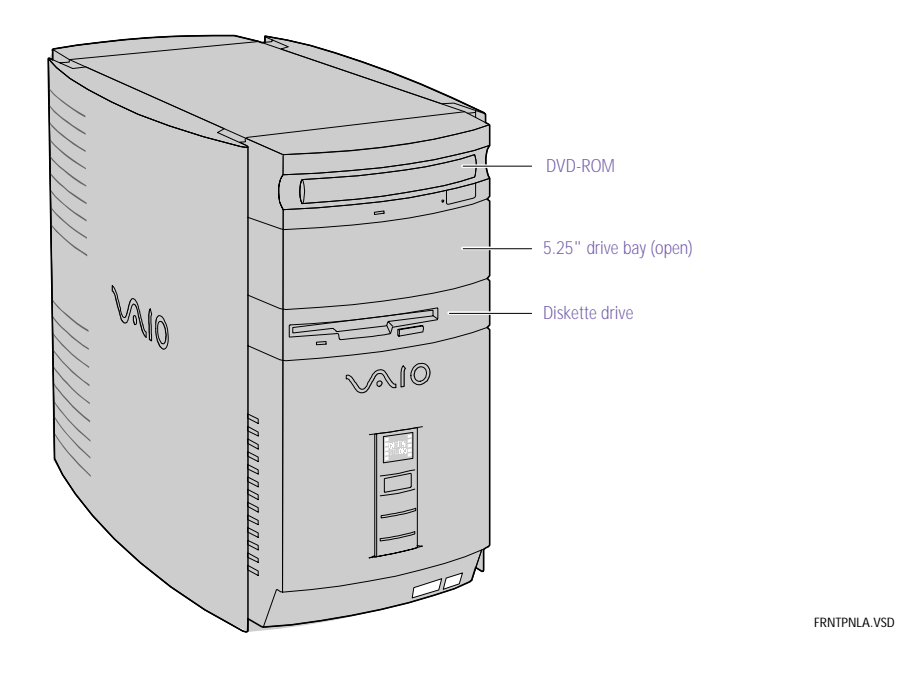

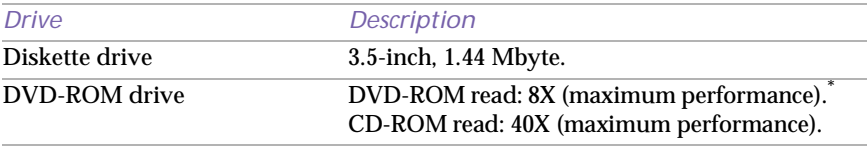

\* Data on a DVD-ROM is read at a variable transfer rate, ranging from 3.3X at the innermost track to 8X at the outermost track (the data transfer standard 1X rate is 1385 kbytes/s). The average data transfer rate is 5.6X (7634 kbytes/s). Data on a CD-ROM is read at a variable transfer rate, ranging from 17.2X at the innermost track to 40X at the outermost track (the data transfer standard 1X rate is 150 kbytes/s). The average data transfer rate is 28.6X (4293 kbytes/s).

## <span id="page-11-0"></span>*Buttons and Switches*

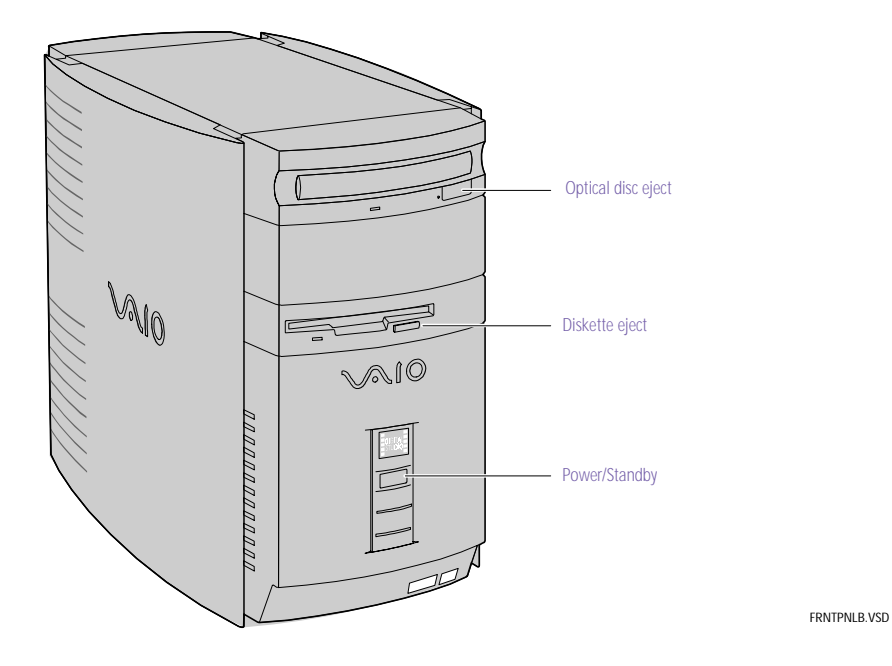

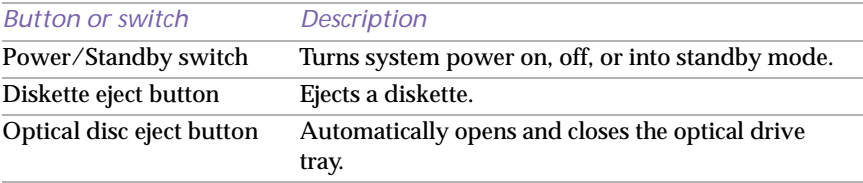

## <span id="page-12-0"></span>*Indicators*

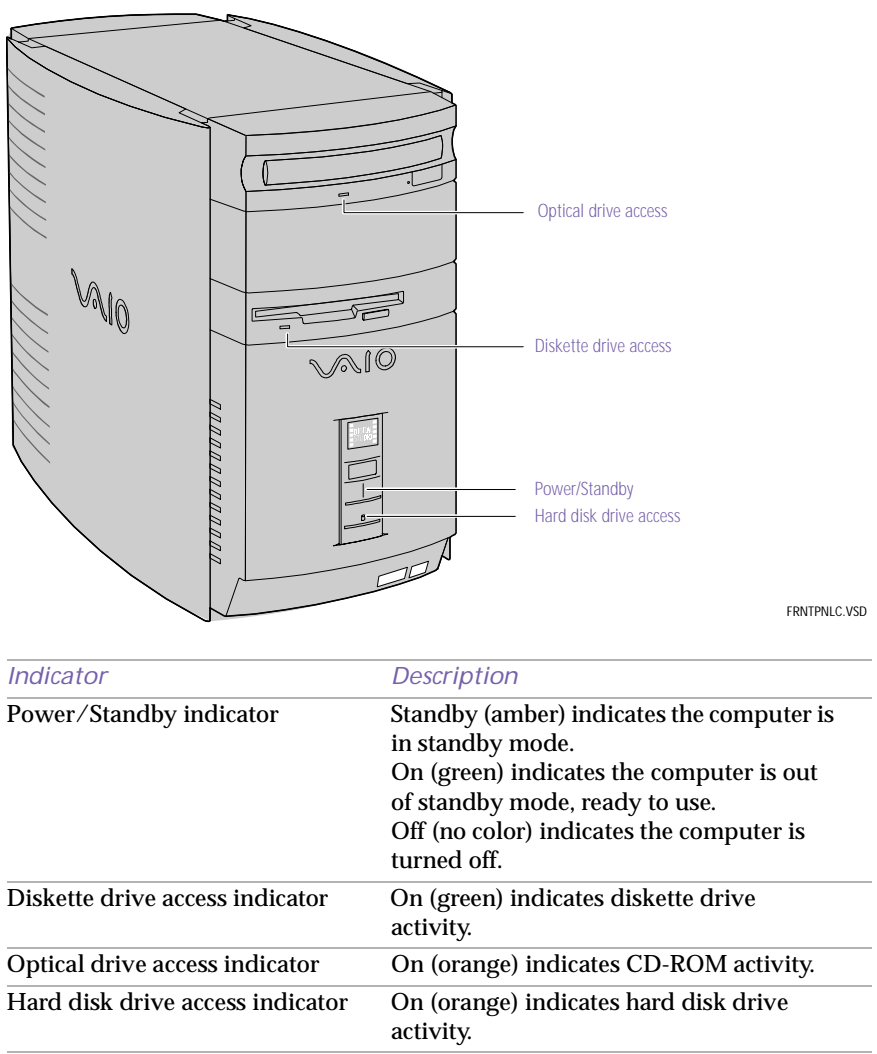

## <span id="page-13-0"></span>*Connectors*

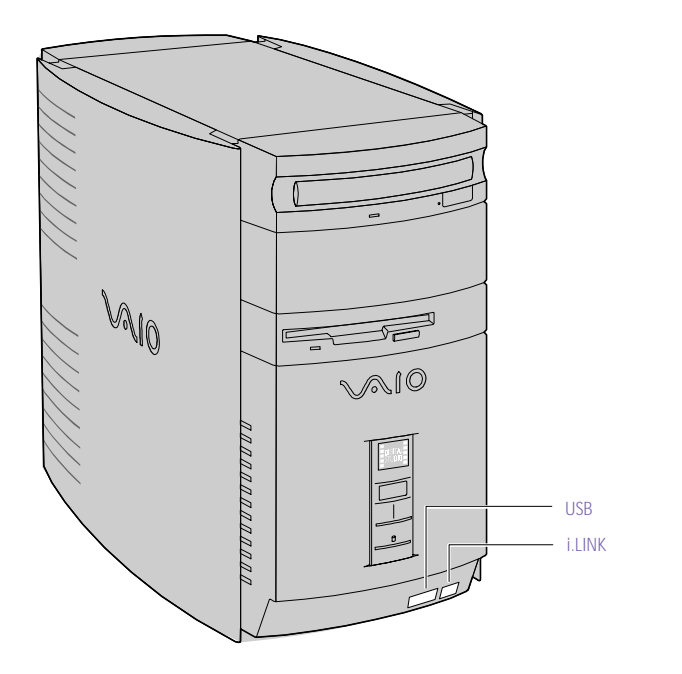

FRNTPNLD.VSD

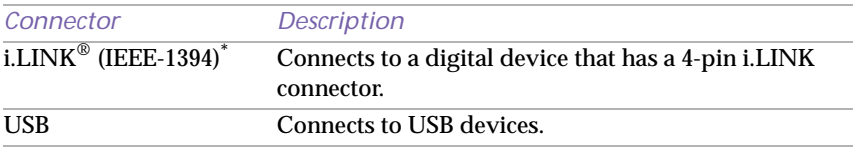

\* To connect to a 6-pin i.LINK device, use the i.LINK connector on the back of the system. A 6-pin i.LINK connector can supply power from the computer to the device if the device also has a 6-pin i.LINK connector. A 4-pin i.LINK connector cannot supply power to the device.

Download from Www.Somanuals.com. All Manuals Search And Download.

#### *Identifying Components* **7**

## <span id="page-14-0"></span>*Rear View*

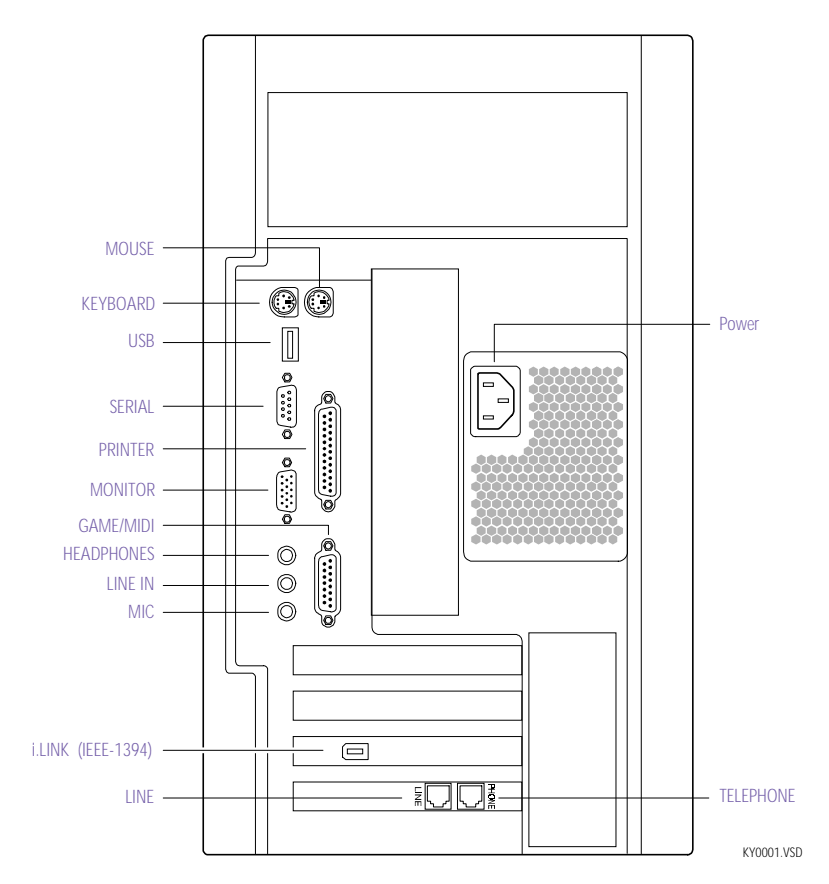

<span id="page-15-0"></span>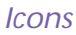

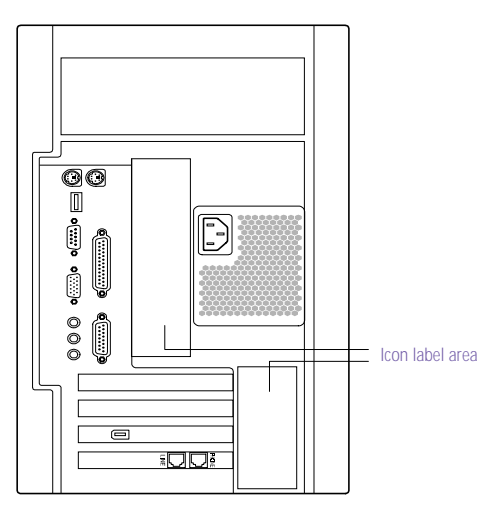

OM04692X.VSD

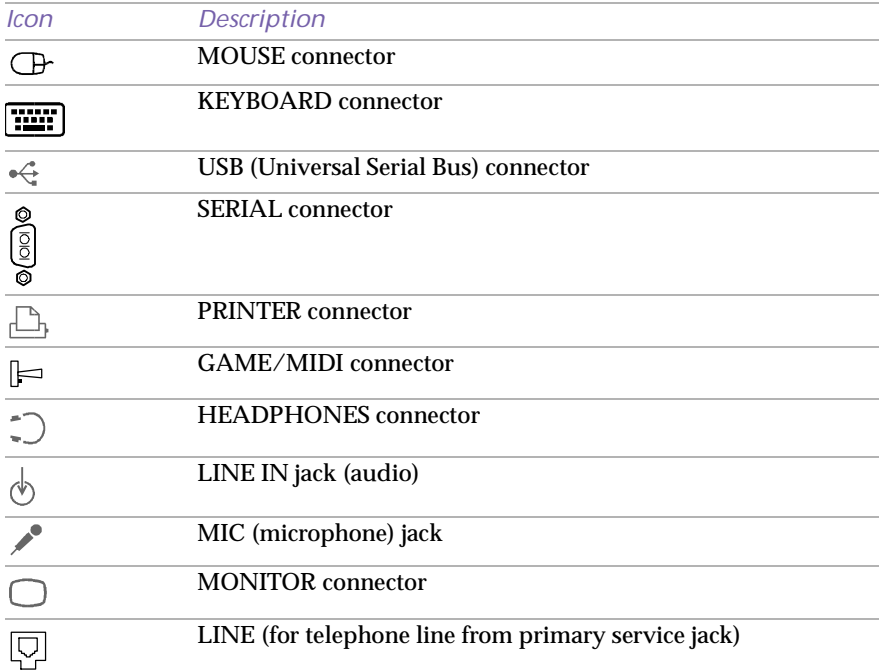

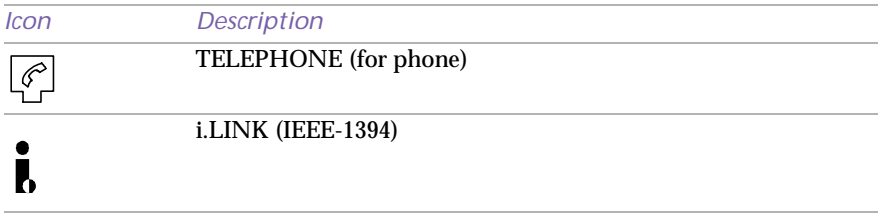

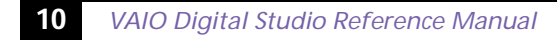

#### <span id="page-17-0"></span>*I/O Connectors*

The following section identifies the various I/O connectors.

#### *KEYBOARD and MOUSE*

The KEYBOARD and MOUSE connectors are physically identical and have the same pinout. They are standard 6-pin  $\overline{PS}/2^{\overline{\omega}}$ -type female connectors.

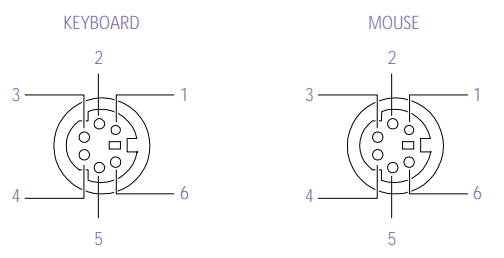

KY0002.VS

#### *USB Connectors*

The USB connectors are standard 4-pin USB connectors. A USB connector is located at the front and rear of the system.

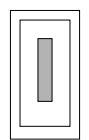

KY0003.VS

#### *SERIAL Connector*

The SERIAL connector is a standard 9-pin DB-9 male connector.

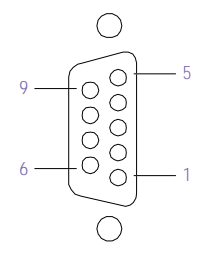

KY0057.VSD

#### *PRINTER Connector*

The PRINTER connector is a standard 25-pin DB-25 female connector.

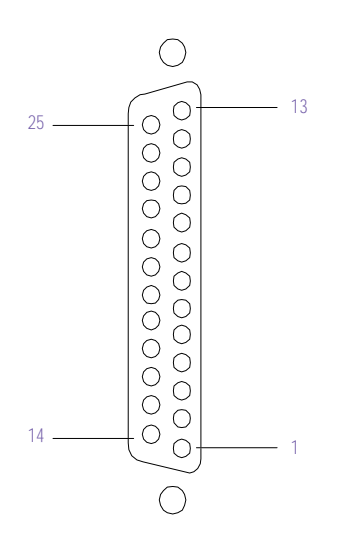

KY0005.VSD

#### *MONITOR*

The MONITOR connector is a standard 15-pin female high-density VGAtype connector.

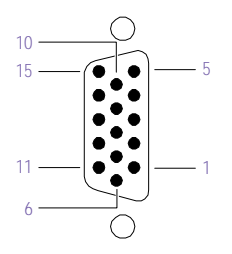

KY0004.VSD

#### *GAME Connector*

The GAME connector is a standard 15-pin DB-15 female connector. The GAME connector is also used to connect MIDI devices.

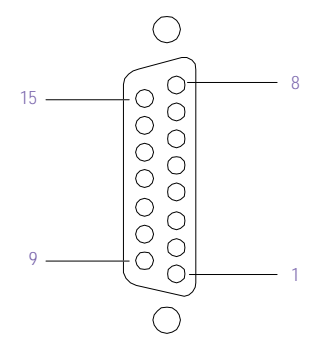

KY0012.VSD

#### *MIC, LINE IN, and HEADPHONES*

The MIC, LINE IN, and HEADPHONES jacks are physically identical, but have different connections. They are standard 3.5 mm stereo minijacks.

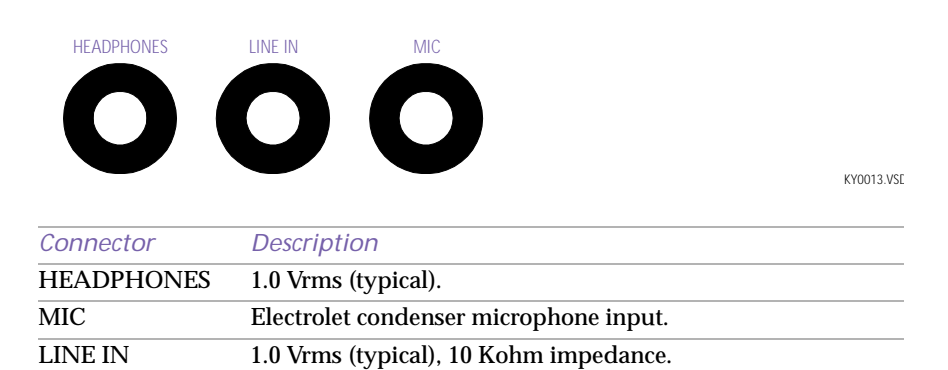

#### *TELEPHONE and LINE*

The TELEPHONE and LINE jacks are physically identical and have identical connections. They are standard RJ-11 female phone jacks. However, the LINE jack is for connecting to a telephone line that comes from the wall, and the TELEPHONE jack is for connecting the computer to a telephone.

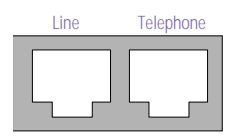

KY0014.VSD

✍ Accidentally plugging a phone line from the wall into the modem's TELEPHONE jack, and a telephone into the LINE jack, will not damage the modem card or telephone equipment. However, the modem will not work correctly.

### *i.LINK® (IEEE-1394) Connectors*

The 6-pin i.LINK connector on the back of the system can supply power from the computer to a device if the device also has a 6-pin i.LINK connector. The 6-pin connector supplies 10V to 12V and a maximum power of 6 watts.

The 4-pin i.LINK connector at the bottom of the front panel does not supply power.

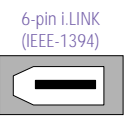

On back of system

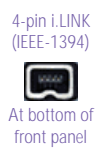

Kynnoz vch

## <span id="page-21-0"></span>*Expansion Slots*

There are four PCI slots, two of which are available for expansion (PCI #1 and PCI #2). The other two PCI slots are occupied by the i.LINK card (PCI #3) and the fax/modem card (PCI #4).

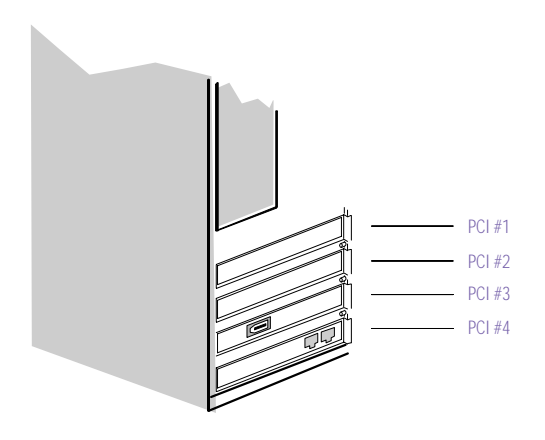

OM04577B.VSD

# <span id="page-22-0"></span>*Chapter 2 Configuring Your System*

This chapter contains information on configuring your system. Configuring your system can consist of the following:

- ❑ Making changes to the BIOS settings
- ❑ Making changes to the display's power management settings
- ❑ Changing the system board jumper position

# <span id="page-23-0"></span>*Accessing the BIOS Setup Utility*

You must access the BIOS Setup Utility to make changes to the BIOS settings (see ["CMOS Setup Options" on page 75](#page-82-1) for information on BIOS settings).

! **Before rebooting the system, save any open files and exit the Microsoft® Windows® operating system.**

- 1 Reboot the system.
- 2 When the Sony logo appears, press F3. The following message appears at the bottom of the screen.

Press <F2> for setup.

3 Press F2.

Each menu presents options for modifying the system configuration. Use the left and right arrow keys to select a menu from the menu bar. Use the up and down arrow keys to select items within a menu. Once an item is highlighted, use the plus/minus  $(+/-)$  keys to modify a setting.

If an item has a triangle  $(\cdot)$  to its left, this indicates that a sub-menu of options is available. Press ENTER to access a sub-menu. If a submenu contains items with a triangle, there is another layer of options from which to select.

- 4 Once you select an option, press ESC to back out of each menu until you reach the top level, where the menu bar appears.
- $5$  To exit the BIOS setup utility, press ESC from any top-level screen and follow the prompts.

## <span id="page-24-0"></span>*Changing the Display's Power Management Settings*

A display that has power management capability is designed to operate on reduced power or shut itself off after the system has been idle for a specified period of time.

- 1 From the Start menu, point to Settings, then click Control Panel.
- 2 Double-click the Display icon.
- 3 Click the Screen Saver tab.

If your display is Energy-Star compliant or has other energy-saving features, the Energy saving features of the monitor dialog box appear. Otherwise, the options in the dialog box are grayed out.

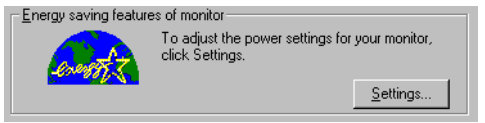

4 Click Settings.

The Power Management Properties dialog box opens, with the Power Schemes tab displayed.

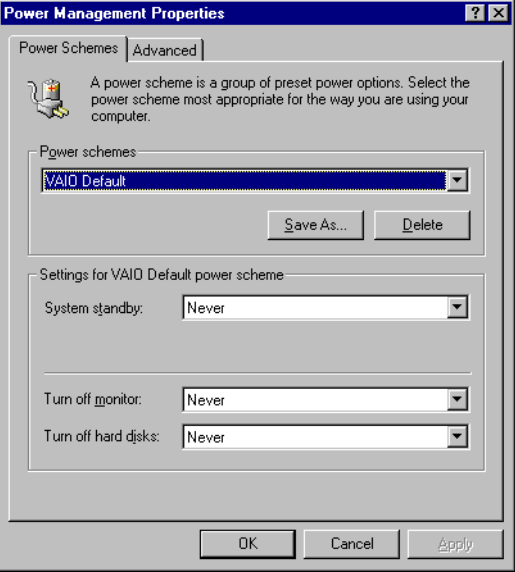

 $5$  Select the power scheme that is most appropriate for the way you use your computer.

To change a power scheme, change the settings for System standby, Turn off monitor, and Turn off hard disks.

The System standby option allows you to specify the period of inactivity (in minutes) that you want to elapse before your computer goes on standby when your computer is running on AC power. Power is reactivated when you click the left mouse button or press a key.

The Turn off monitor option allows you to specify the period of inactivity (in minutes) that you want to elapse before your monitor turns off when your computer is running on AC power. The display reactivates when you move the mouse or press a key.

The Turn off hard disks option allows you to specify the period of inactivity (in minutes) that you want to elapse before your hard disks turn off when your computer is running on AC power.

- $6$  To save a new power scheme, first modify the settings, click Save As, type a descriptive name, and then click OK.
- 7 Click the Advanced tab.

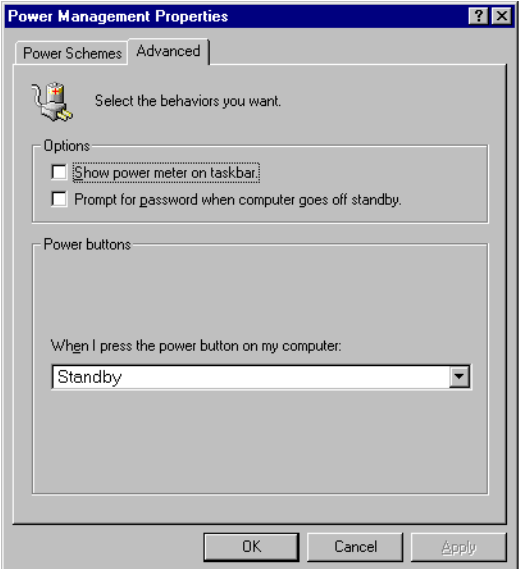

 $8$  Select the desired settings, and then click OK.

Download from Www.Somanuals.com. All Manuals Search And Download.

# <span id="page-26-0"></span>*Configuring the System Board*

The system board contains a CMOS Clear configuration jumper, and two sets of reserved jumper blocks (do not change).

The CMOS and Non-Volatile RAM (NVRAM) settings are only cleared if the checksum test returns false. Access to specific setup fields is controlled by a supervisor password or user password.

The Clear CMOS mode removes the password that is stored in CMOS. No other parameters are cleared.

✍ The configuration jumpers should never need changing unless otherwise directed by a technical support or service technician.

! **Before opening the system, save any open files, exit the Microsoft® Windows® operating system, turn off the power of the computer and all attached peripherals, and unplug the power cord.** 

- 1 Remove the cover (see ["Removing the Cover" on page 22](#page-29-1)).
- 2 Set the jumpers as directed by a service technician (also see ["Configuration Jumper" on page 70](#page-77-1)).

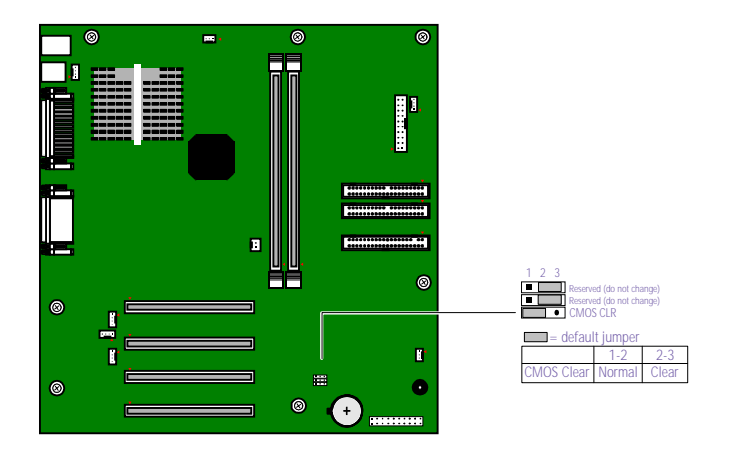

OM04588.VSD

- 3 Reinstall the cover (see ["Replacing the Cover" on page 26](#page-33-1)).
- 4 Reinstall the front panel (see ["Replacing the Front Panel" on page 25](#page-32-1)).

Download from Www.Somanuals.com. All Manuals Search And Download.

# <span id="page-28-0"></span>*Chapter 3 Removing, Installing, and Replacing Components*

This chapter describes removing, installing, and replacing major components for upgrading, reconfiguring, and troubleshooting the components.

! **Before opening the system unit, save any open files, exit the Windows® operating system, turn off the power of the computer and all attached peripherals, and then unplug the power cord.**

## <span id="page-29-1"></span><span id="page-29-0"></span>*Removing the Cover*

You must remove the cover to access the system board, add-in cards, power supply, battery, memory, and internal drives.

- 1 From the rear of the unit, press the two tabs on the right side.
- 2 Remove the frame from the unit by gently pulling it from left to right.

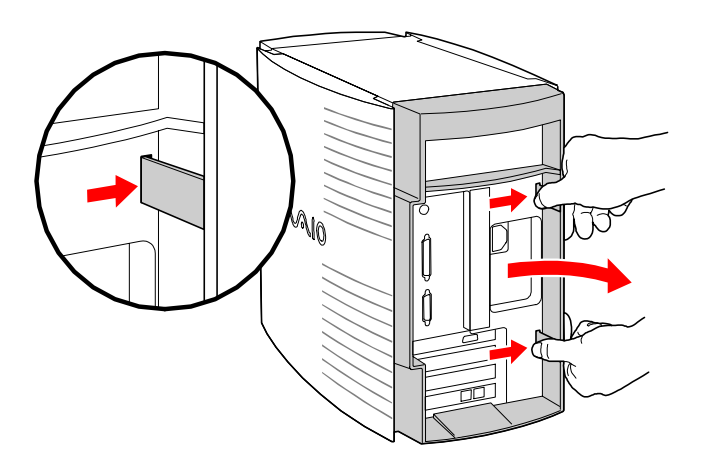

3 Remove the three screws from the metal back plate. The screws are located at the top center, and the lower left and right corners.

KY0064B.VSD

4 Lift the three-sided outer panel up and over the unit by pulling up on the large tab that extends from the top rear.

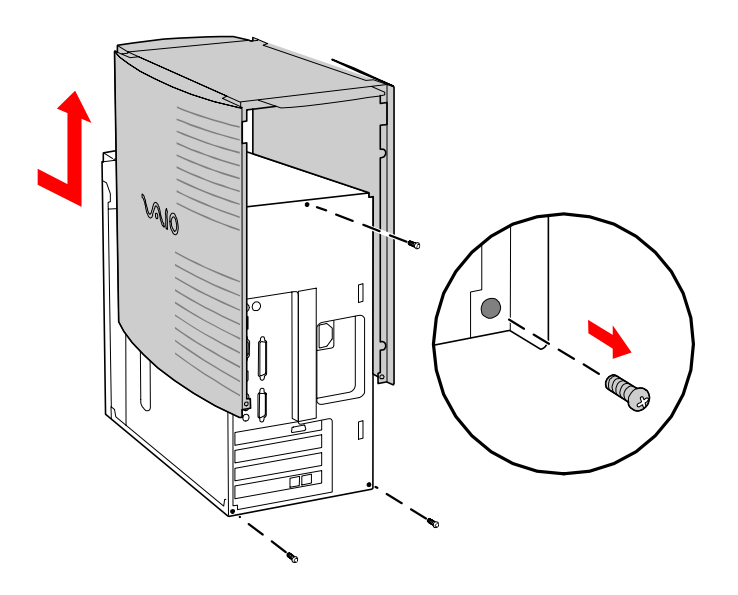

KY0064A.VSD

## <span id="page-31-0"></span>*Removing the Front Panel*

You must remove the front panel to install a 5¼" device.

- 1 Remove the cover (see ["Removing the Cover" on page 22\)](#page-29-0).
- 2 Push down and out on the two plastic tabs from inside the bottom of the chassis to release the bottom end of the front panel.

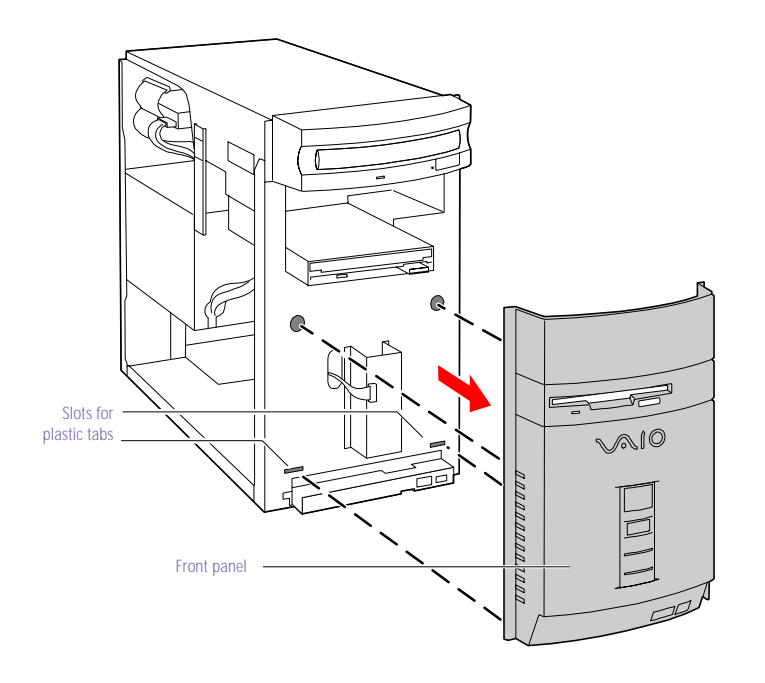

KY0091.VSD

3 Pull out the top end of the front panel to remove it.

# <span id="page-32-1"></span><span id="page-32-0"></span>*Replacing the Front Panel*

- 1 Insert the two plastic tabs (located on the bottom of the front panel) into the slots at the bottom of the chassis.
- 2 Push the bottom of the front panel in until the tabs snap into place.
- 3 Push the top of the front panel in until it is flush with the chassis .

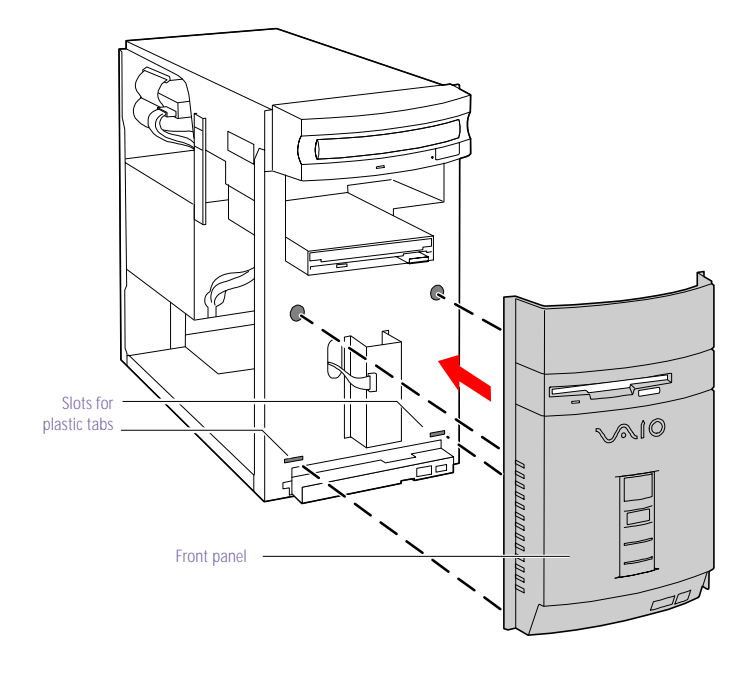

KY0093.VSD

## <span id="page-33-1"></span><span id="page-33-0"></span>*Replacing the Cover*

- 1 Align the three-sided outer panel over the chassis and lower it onto the unit so that the tabs slip into the lips on the unit.
- 2 Insert the three screws (removed earlier) to secure the panel.

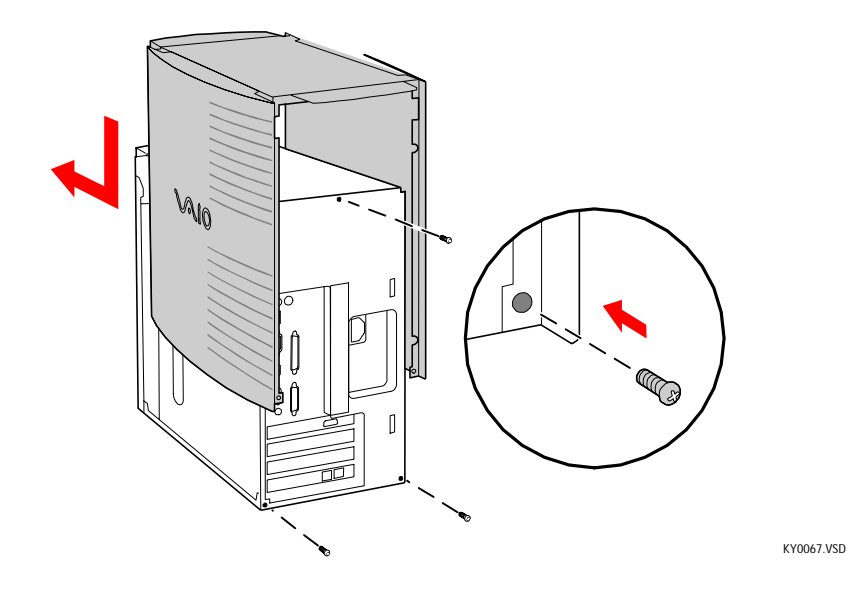

- $3$  Insert the three small tabs on the frame into the slots on the left side of the unit.
- 4 Slip the two larger tabs on the frame into the slots on the right side of the unit.

5 Gently press the frame in until it clicks into position.

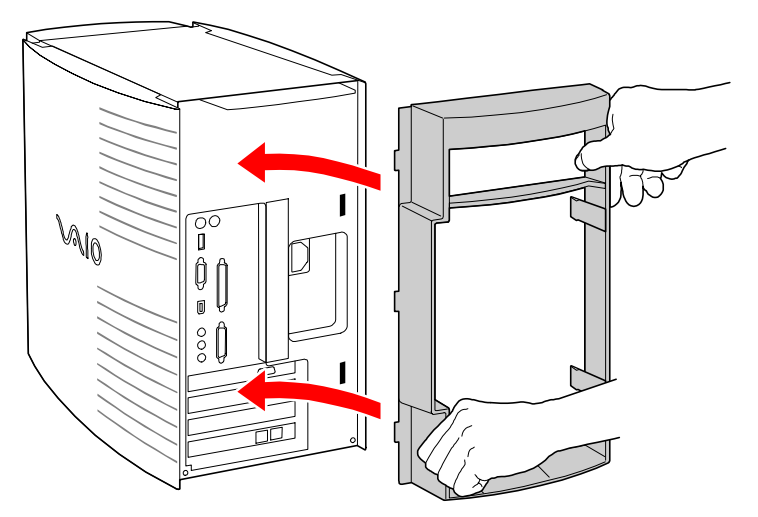

KY0068.VSD

# <span id="page-35-0"></span>*Installing an Add-In Card*

- ! **Before opening the system unit, save any open files, exit Windows, turn off the power of the computer and all attached peripherals, and then unplug the power cord.**
- 1 Remove the cover (see ["Removing the Cover" on page 22\)](#page-29-0).
- 2 Locate an available expansion slot connector.
- 3 Remove the slot cover adjacent to the selected slot connector (see ["Removing a Slot Cover" on page 39\)](#page-46-0).
- $4$  Insert the add-in card into the PCI slot connector. Use a gentle rocking motion, pressing down until the card is fully seated.
	- Align the card's bracket so that the bottom of the bracket fits into the slot at the bottom of the chassis. Assure that the top of the bracket fits snugly against the chassis lip after the card is fully inserted.

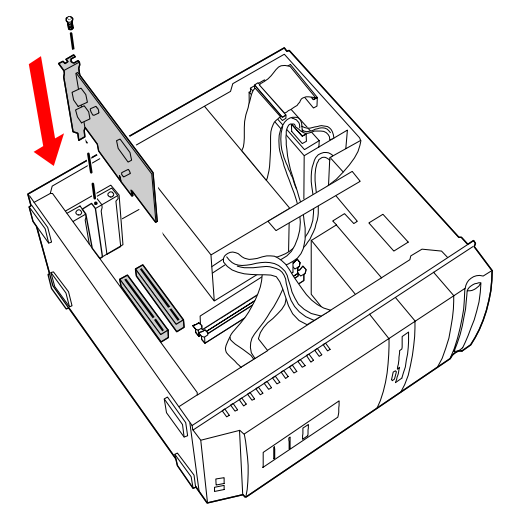

KY0070.VSD

- 5 Replace the screw that secures the card.
- 6 Attach any necessary cables to the card (see the instructions that came with the add-in card).
- 7 Replace the cover (see ["Replacing the Cover" on page 26\)](#page-33-0).
- $8$  Turn on the computer and follow any instructions that came with the add-in card.

Download from Www.Somanuals.com. All Manuals Search And Download.
## <span id="page-36-0"></span>*Removing an Add-in Card*

- ! **Before opening the system unit, save any open files, exit the Windows® operating system, turn off the power of the computer and all attached peripherals, and then unplug the power cord.**
- 1 Remove the cover (see ["Removing the Cover" on page 22](#page-29-0)).
- 2 Disconnect any cables attached to the add-in card you want to remove.
- 3 Remove the screw that secures the add-in card to the chassis.
- $4$  Remove the add-in card from the PCI slot connector and store the card in an anti-static wrapper for future use.

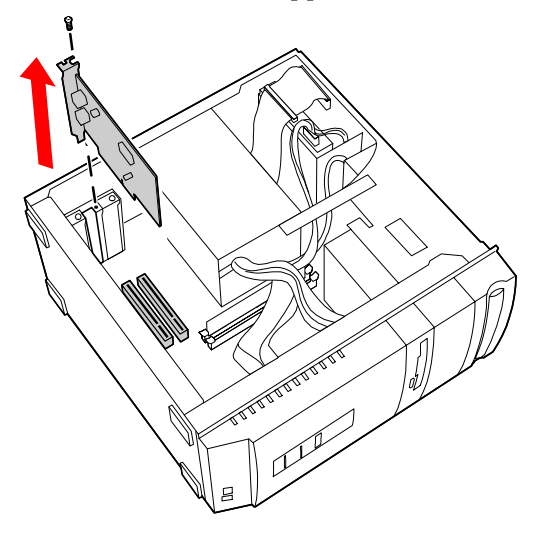

KY0071.VSD

Grasp the card with one hand on each end, and gently pull up as you rock the card from side to side.

! **Hold the add-in card by its edges and do not touch any components or connector contacts on the card. Static electricity in your body may damage sensitive components on the card. As a precaution, touch any exposed metal part on the metal chassis (preferably the metal part on the power supply) before handling an add-in card to discharge any static electricity in your body.**

- 5 If you do not replace the card or install another add-in card, install a slot cover over the vacant slot at the rear of the chassis (see ["Covering](#page-47-0)  [an Open I/O Slot" on page 40\)](#page-47-0).
- 6 Replace the cover (see ["Replacing the Cover" on page 26\)](#page-33-0).

## *Replacing the Lithium Battery*

You may need to replace the lithium battery if your computer consistently loses the date or time settings after turning it off. The lithium battery has a typical life of three years, after which the battery may be too weak to power the CMOS memory.

! **When you remove the lithium battery, all values stored in the CMOS memory (BIOS setup values and Plug and Play values) may be lost. Although the computer can hold the charge for a short time while replacing the battery, it is safer to assume that the settings will be lost. When the values are lost, the BIOS values revert to their factory-default settings (see ["Accessing the BIOS](#page-23-0)  [Setup Utility" on page 16\)](#page-23-0).**

**Do not handle damaged or leaking batteries.**

**The lithium battery may explode if mistreated. Do not disassemble it or dispose of it in fire.**

- 1 Reboot your computer by selecting Shut Down... from the Start menu, and then selecting Restart the computer.
- 2 If the error message "Error: Check date and time settings" appears during the reboot sequence, press F2 during the reboot process to access the BIOS Setup Utility. Otherwise it is not necessary to replace the battery at this time, and you can skip all remaining steps.
- 3 Compare all the BIOS options to their default settings (see ["CMOS](#page-82-0)  [Setup Options" on page 75\)](#page-82-0). Make a list of all the BIOS options that are different from their default values. You will refer to this list when you restore the BIOS settings later.
- 4 Select Exit Discarding Changes from the main menu using the right arrow key.
- $5$  Press Enter, type Y when prompted to discard changes, then press Enter to exit the BIOS Setup Utility.
- $6$  Turn off the computer and unplug the power cord.
- 7 Remove the cover (see ["Removing the Cover" on page 22](#page-29-0)).
- 8 If necessary, remove any add-in cards (see ["Removing an Add-in](#page-36-0)  [Card" on page 29\)](#page-36-0) to gain access to the battery. You may also need to disconnect some cables.
	- ! **Touch any exposed metal part of chassis to discharge static electricity in your body before handling an add-in card or other sensitive electronic component.**
- $9$  Insert a small flathead screwdriver into the small space at the top of the battery holder.

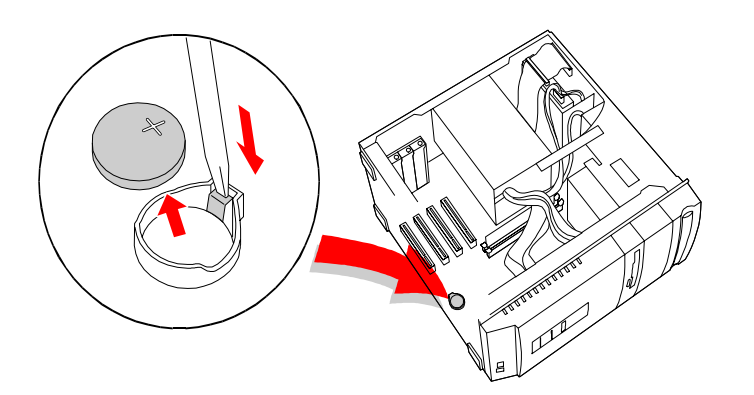

KY0072.VSD

- 10 Gently pry the battery out and dispose of it according to the instructions that came with the new battery.
- 11 Insert the new battery into the battery holder, with the plus (+) side up.

✍ The Sony CR2032 battery is recommended. Using a type of battery other than a CR2032 may present a risk of fire or explosion.

- 12 Replace any add-in cards that were removed.
- 13 Reconnect any cables that were disconnected.
- 14 Replace the cover (see ["Replacing the Cover" on page 26\)](#page-33-0).
- 15 Reconnect the power cord and turn on the computer.
- 16 If the error message "Error: Check date and time settings." appears during the reboot sequence, press F2 during the reboot process to access the BIOS Setup Utility. If no error message displays, the computer's BIOS settings were retained during the battery replacement and you can skip the remaining steps.
- 17 Refer to the list you made in step 3 and restore any non-default BIOS settings (see ["CMOS Setup Options" on page 75](#page-82-0)).
- 18 Select Exit Saving Changes from the main menu using the right arrow key.
- 19 Press Enter, type Y when prompted to discard changes, then press Enter to exit the BIOS Setup Utility.

The computer's BIOS settings are now restored.

## <span id="page-41-0"></span>*Installing System Memory*

- ! **Before opening the system unit, save any open files, exit Windows, turn off the power of the computer and all attached peripherals, and then unplug the power cord.**
- 1 If necessary, remove the memory module you wish to replace (see ["Removing a Memory Module" on page 37\)](#page-44-0).
- 2 Remove the new memory module(s) from its anti-static package. Hold the memory module only by its edges to prevent staticelectricity damage.
- 3 Choose the size of the memory module and configuration as shown in the following table. Memory modules can vary in size and speed between sockets. The minimum memory size is 8 MB; the maximum memory size is 256 MB. The BIOS automatically detects the type, size and speed of the memory modules.

**Memory module configurations (MB)\***

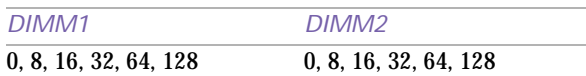

The PCV-R532DS ships with 64 MB. SDRAM is expandable to 256 MB.

! **Touch any exposed metal part of the chassis to discharge static electricity in your body before handling a memory module.**

✍ Use only 100 MHz FSB-supported memory. Do not mix 66 MHz memory with 100 MHz memory. Supports SDRAM memory. Does not support EDO memory or buffered DIMM memory.

- 4 Disconnect the power cord from the computer.
- 5 Remove the cover (see ["Removing the Cover" on page 22\)](#page-29-0).
- 6 Remove the power supply (see ["Removing the Power Supply" on](#page-55-0)  [page 48\)](#page-55-0).

 $7$  Align the module over the appropriate socket, noting the location of pin 1 on the module and pin 1 on the socket.

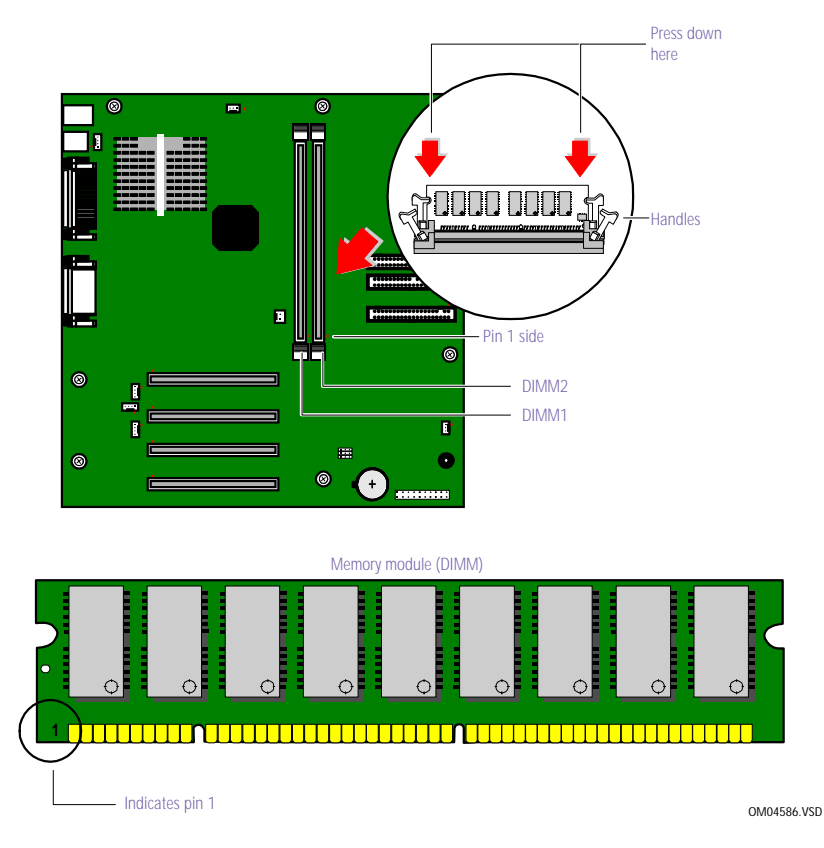

- 8 Carefully but firmly insert the edge of the module into the socket.
- 9 Press down firmly and evenly at both corners until the module is fully seated.

✍ When the module is fully seated, the handles on each side are straight up and locked into the slot on each side of the module. If the handles are not totally straight upright, continue to press down on each side of the module until the handles lock into place.

- 10 Replace the power supply (see ["Replacing the Power Supply" on](#page-58-0)  [page 51](#page-58-0)).
- 11 Replace the cover (see ["Replacing the Cover" on page 26](#page-33-0)).

12 Reconnect the power cord and turn on the computer.

Your computer automatically recognizes the extra memory and will configure itself accordingly when you turn on the computer. No further action is required.

## <span id="page-44-0"></span>*Removing a Memory Module*

You may need to remove a memory module if you change the memory configuration or replace a bad module.

- ! **Before opening the system unit, save any open files, exit the Windows® operating system, turn off the power of the computer and all attached peripherals, and then unplug the power cord.**
- 13 Remove the cover (see ["Removing the Cover" on page 22](#page-29-0)).
- 14 Locate the memory module you wish to remove.

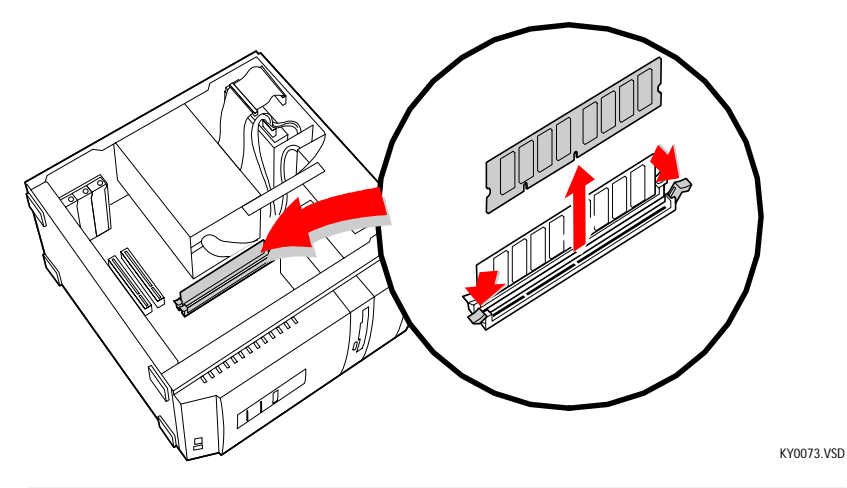

✍ The memory modules are located beneath the power supply. You do not need to remove the power supply to reach the memory modules.

15 Reach around each side of the power supply and push down the handle on each side of the memory module to eject the module from its socket.

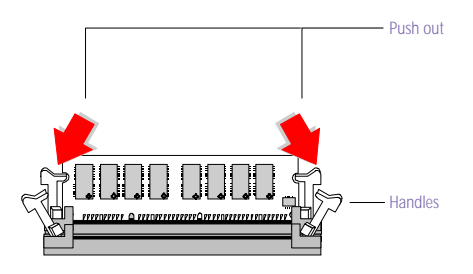

KY0042.VSD

- 16 Grasp one edge of the memory module and lift out. Store the module in a static-free bag.
	- ! **Touch any exposed metal part of the chassis to discharge static electricity in your body before handling the memory module.**

## *Removing a Slot Cover*

You remove a slot cover when you install an add-in card that occupies a previously-empty slot.

- 1 Disconnect the power cord from the computer.
- 2 Remove the cover (see ["Removing the Cover" on page 22](#page-29-0)).
- 3 Locate the slot whose cover you want to remove.
- 4 Lay the system on its side.
- 5 Remove the screw from the slot cover.
- $6$  Remove the loose slot cover and retain it for future use.

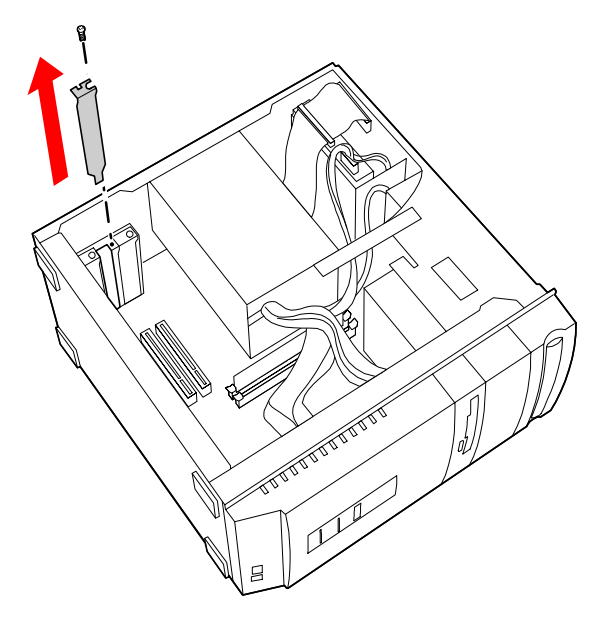

KY0069.VSD

## <span id="page-47-0"></span>*Covering an Open I/O Slot*

Slot covers prevent air from escaping through the empty hole. If air escapes, the components inside the computer cannot be properly cooled. This may damage some components, especially the main processor (which generates the most heat).

1 Slide the tip of the slot cover (removed earlier) between the chassis and system board.

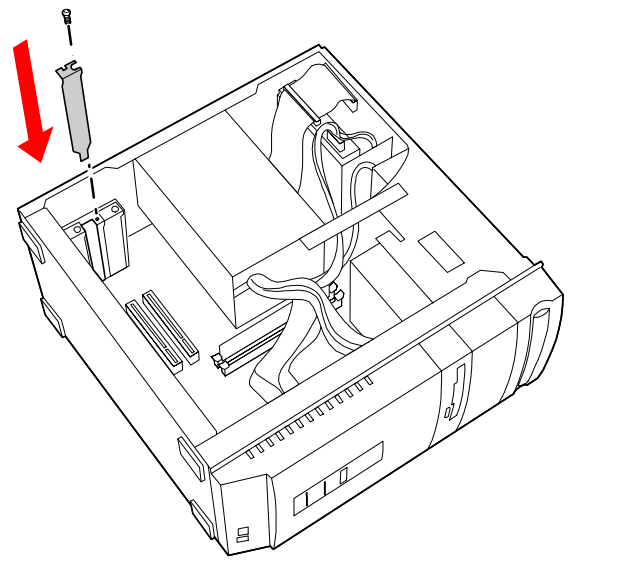

2 Push the slot cover down until it rests firmly on the lip in the chassis. All add-in card brackets and slot covers rest on this lip.

KY0076.VSD

3 Replace the screw (removed earlier) to secure the I/O slot cover.

## *Installing a 3½" Internal Hard Disk Drive*

Your system comes with an available bay to hold an additional 3½" hard disk drive. The drive you install must not require front panel access. The hard disk drive access light blinks when either internal drive is active.

- ! **Before opening the system unit, save any open files, exit Windows, turn off the power of the computer and all attached peripherals, and then unplug the power cord.**
- 1 Configure the jumpers on the new drive as a primary slave (see your drive's documentation for configuration instructions).

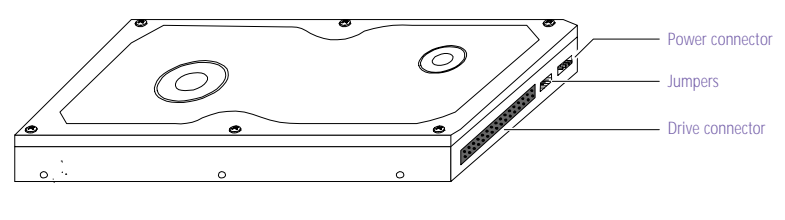

KY0084.VSD

- 2 Disconnect the power cord from the computer.
- 3 Remove the cover (see ["Removing the Cover" on page 22](#page-29-0)).
- 4 Remove the four screws (A in next diagram) that secure the drive holder to the top of the chassis.
- Disk drive holder **A A A B**
- $5$  Slide the drive holder forward (B), and then out.

- $6$  Place the drive holder on top of the power supply.
- 7 Slide the new drive into the drive holder and align the holes on each side of the drive holder.

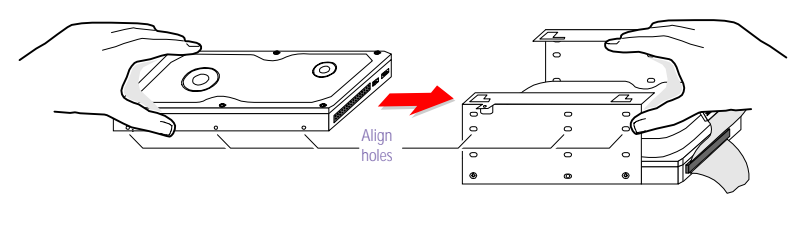

KY0083.VSD

KY0081.VSD

- 8 Secure the drive to the drive holder using the two holes on each side of the drive holder (screws are provided with the new drive). Do not overtighten the screws.
- 9 Connect the second drive connector to the new drive (see next diagram).

10 Connect the second power connector to the new drive.

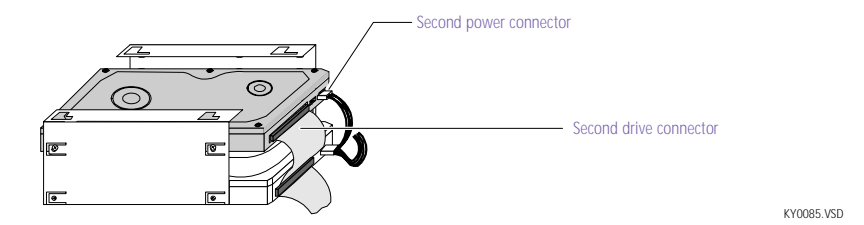

- 11 Make sure the drive connector is connected securely to the motherboard.
- 12 Lower the drive holder down and slide it back into the chassis (A in next diagram). Be sure to align all four slots on the drive holder with the tabs on top of the chassis.
- 13 Slide the drive holder back so that the tabs slip into the notches.

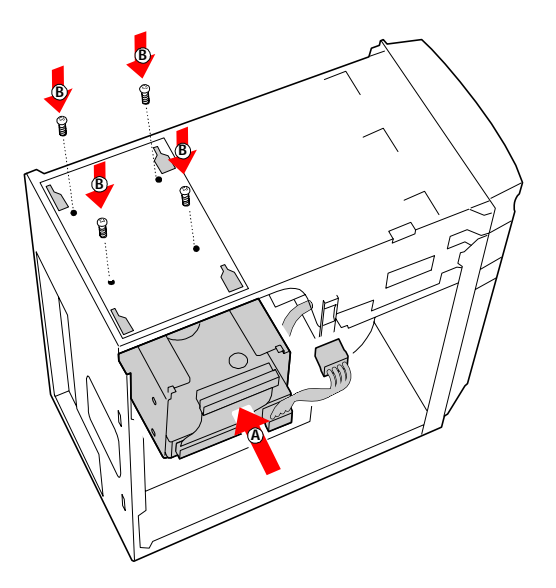

KY0086.VSD

- 14 Replace the four screws (B) that secure the drive holder to the chassis.
- 15 Replace the cover (see ["Replacing the Cover" on page 26](#page-33-0)).

16 Reconnect the power cord and then turn on your computer.

Your computer automatically recognizes the new drive and configures itself accordingly when you turn it on. Format and partition the new drive following the instructions provided with the drive.

## *Installing a 5¼" Internal Hard Disk Drive*

Your system comes with an available 5¼" bay to hold an additional 3½" or 5¼" hard disk drive. The drive you install can access the front panel. The hard disk drive access light blinks when either internal drive is active.

- ! **Before opening the system unit, save any open files, exit the Windows® operating system, turn off the power of the computer and all attached peripherals, and then unplug the power cord.**
- 1 Configure the jumpers on the new drive as a secondary slave (see your drive's documentation for configuration instructions).

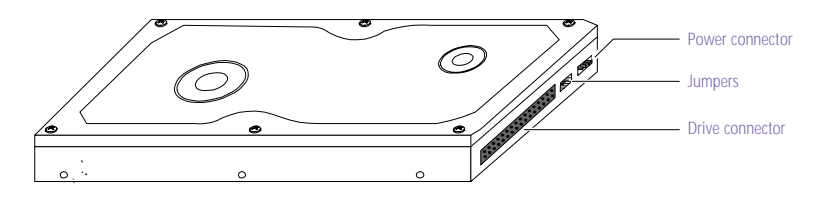

KY0084.VSD

- 2 Disconnect the power cord from the computer.
- 3 Remove the cover (see ["Removing the Cover" on page 22](#page-29-0)).
- 4 Remove the front panel (see ["Removing the Front Panel" on page 24](#page-31-0)).
- $5$  Lay the system on its side (see following diagram).

 $6$  Remove the drive bay cover (shiny and silver) by pushing it from behind (use a long object or your finger). Store for future use.

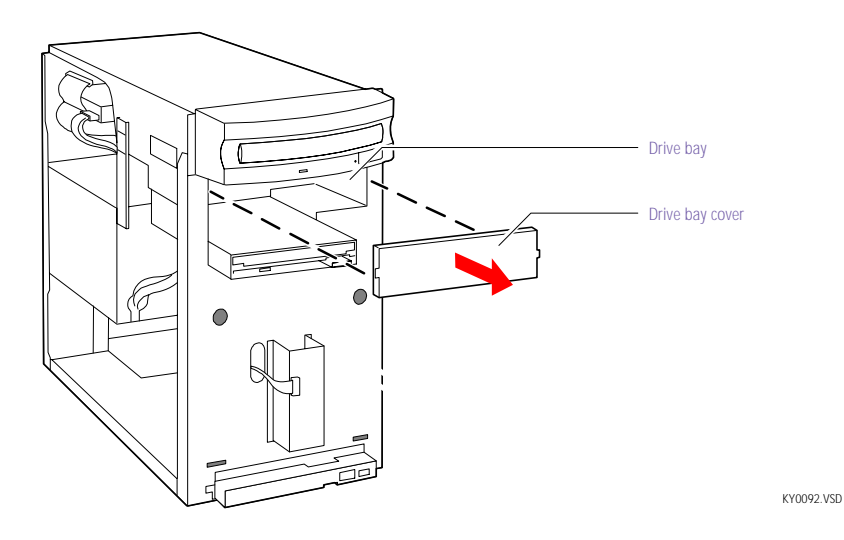

7 Slide the drive into the drive bay until the holes on each side of the drive align with the holes on each side of the chassis.

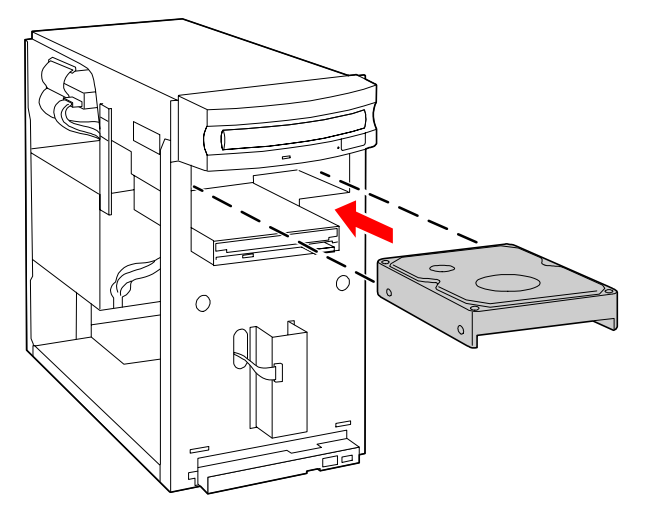

KY0094.VSD

**A** If the drive you are installing is a 3½" drive, you must attach conversion brackets so that the 3½" drive can fit inside of a 5¼" bay. See the instructions that came with your new drive.

 $8$  Secure the drive with four screws (provided with new drive). Do not overtighten the screws.

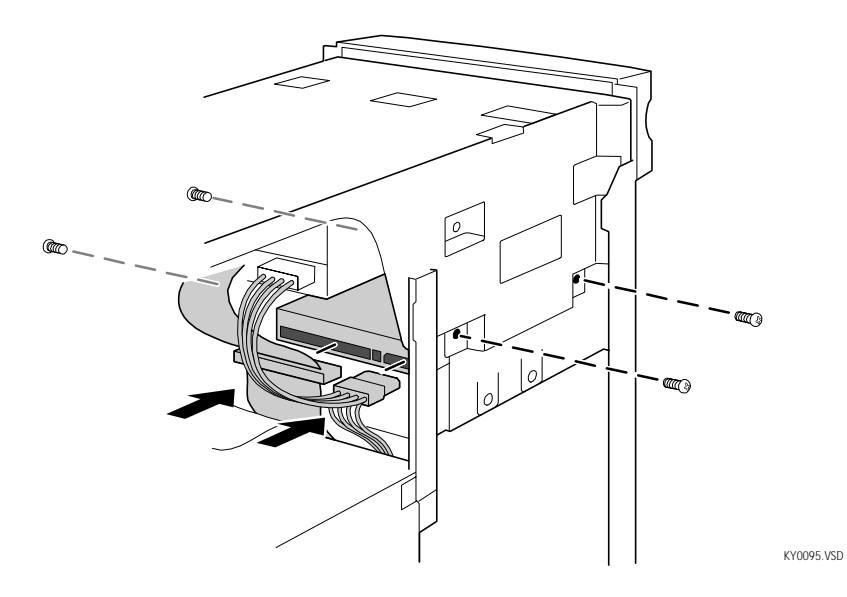

- 9 Attach the drive connector and power cable to the drive. Make sure the drive connector is connected securely to the motherboard.
- 10 Replace the cover (see ["Replacing the Cover" on page 26](#page-33-0)).
- 11 Replace the front panel (see ["Replacing the Front Panel" on page 25](#page-32-0)).
- 12 Reconnect the power cord and then turn on your computer.

Your computer automatically recognizes the new drive and configures itself accordingly when you turn it on. Format and partition the new drive following the instructions provided with the drive.

## <span id="page-55-0"></span>*Removing the Power Supply*

You remove the power supply when you insert a memory module (see ["Installing System Memory" on page 34\)](#page-41-0).

- 1 Remove the three screws (A in next diagram) from the rear of the chassis.
- 2 Remove the screw (B) from the power supply bracket.

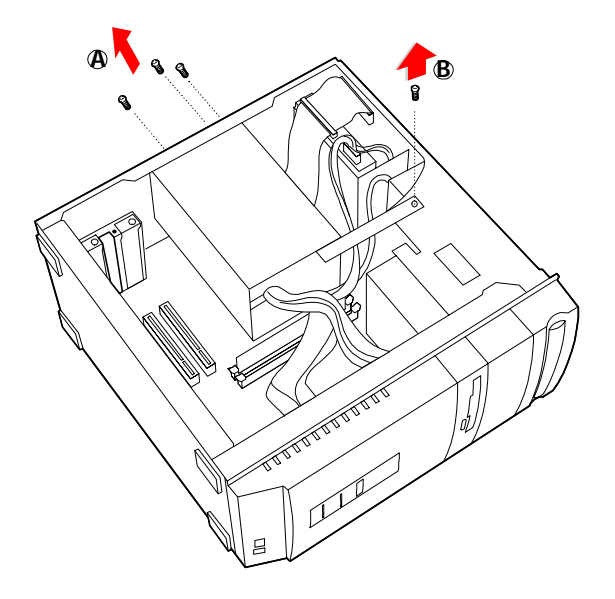

KY0096.VSD

3 Slide the power supply back (towards the  $3\frac{1}{2}$ " drive bay) about  $\frac{1}{2}$ " (or until the power supply detaches from the chassis tabs), then lift up until the power supply clears the chassis lip.

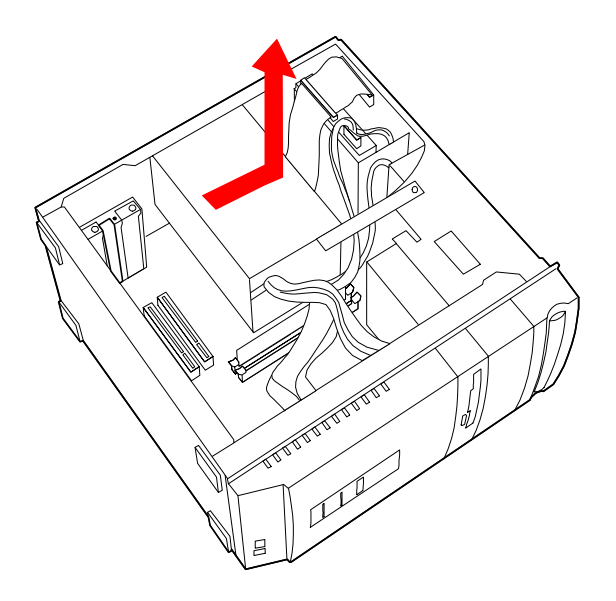

KY0097.VSD

4 Rotate the power supply horizontally by 180 degrees counterclockwise and rest it on top of the chassis where the CD-ROM/DVD-ROM drive is located.

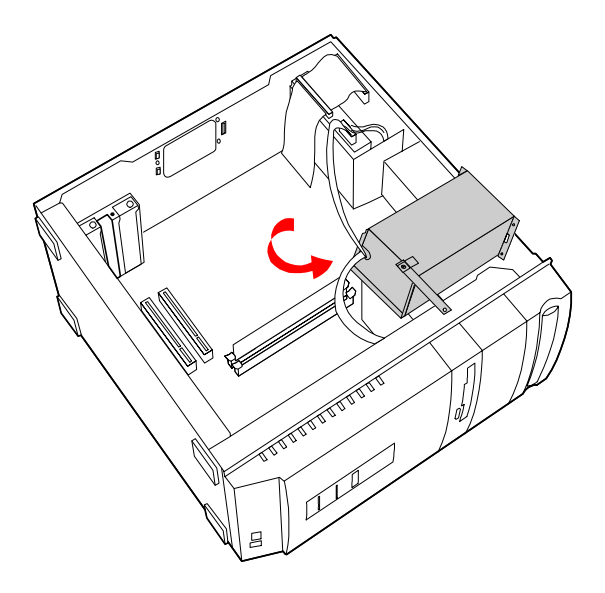

KY0098.VSD

## <span id="page-58-0"></span>*Replacing the Power Supply*

- 1 Rotate the power supply horizontally by 180 degrees clockwise and lower it into the chassis until it is flush against the square hole at the rear of the chassis.
- 2 Slide the power supply forward (away from the  $3\frac{1}{2}$ " drive bay) until the power supply latches onto the chassis tabs.
- 3 Replace the three screws that secure the power supply to the rear of the chassis.
- 4 Replace the screen that secures the power supply bracket to the chassis.

# *Chapter 4 System Board*

This chapter identifies each component on the system board and provides a detailed description of each connector, jumper, and switch on the system board.

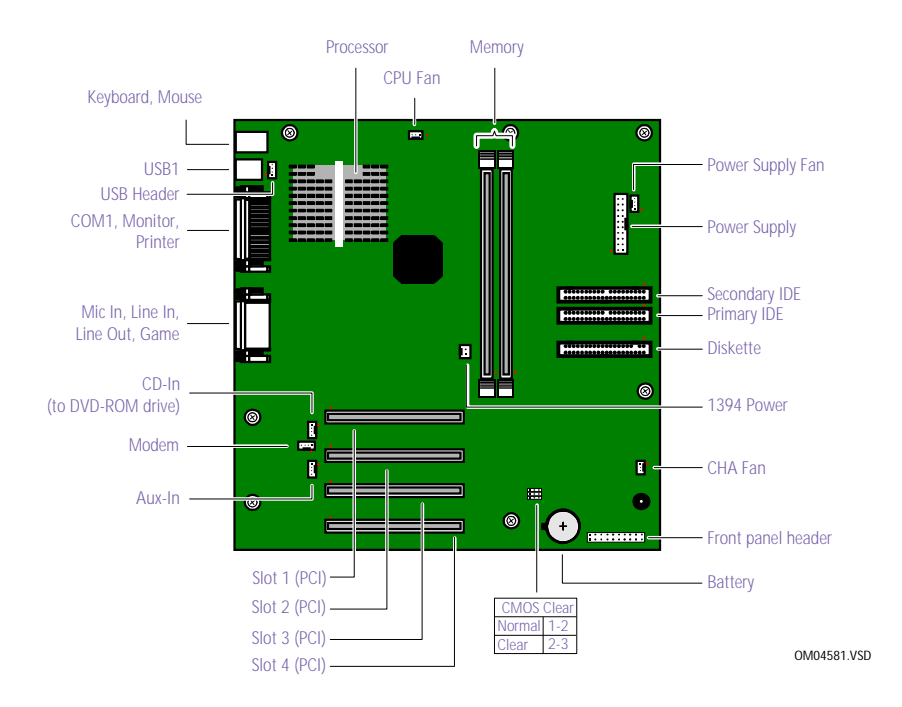

## *Connectors*

#### *Front Panel Header (J25)*

The front panel header is a 20-pin header (1 pin is removed for the key) that provides connections to various front panel functions. A 20-pin connector with only eight wires is used to interface the system board to the front panel.

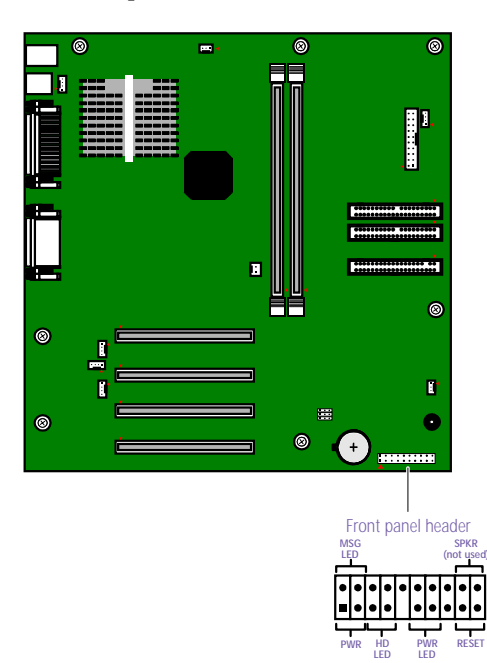

KY0031.VSD

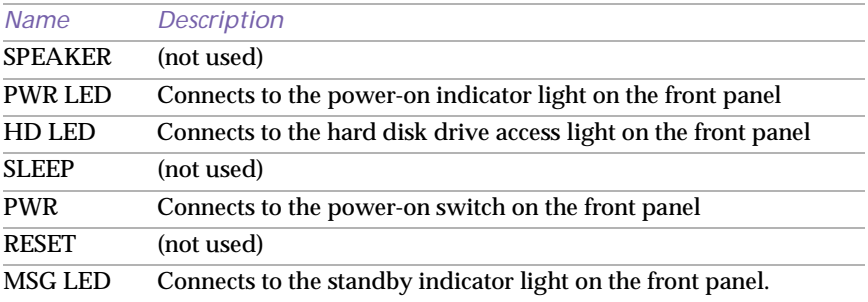

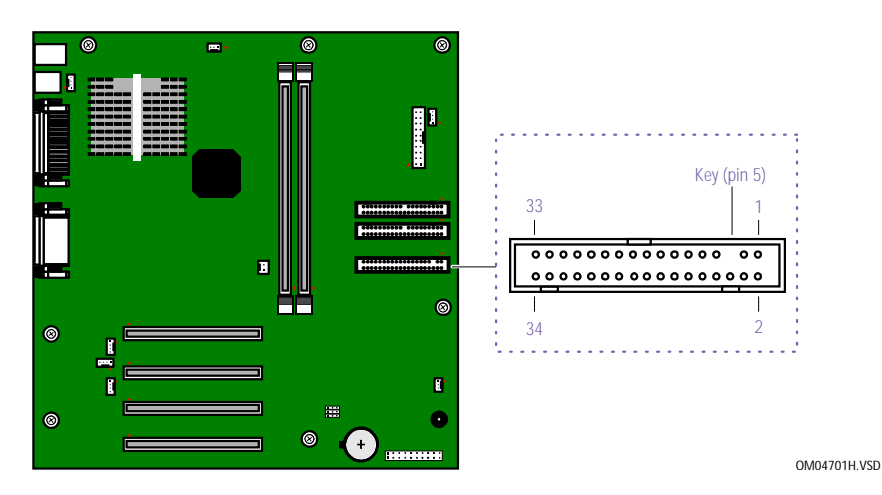

#### *Diskette Drive Connector*

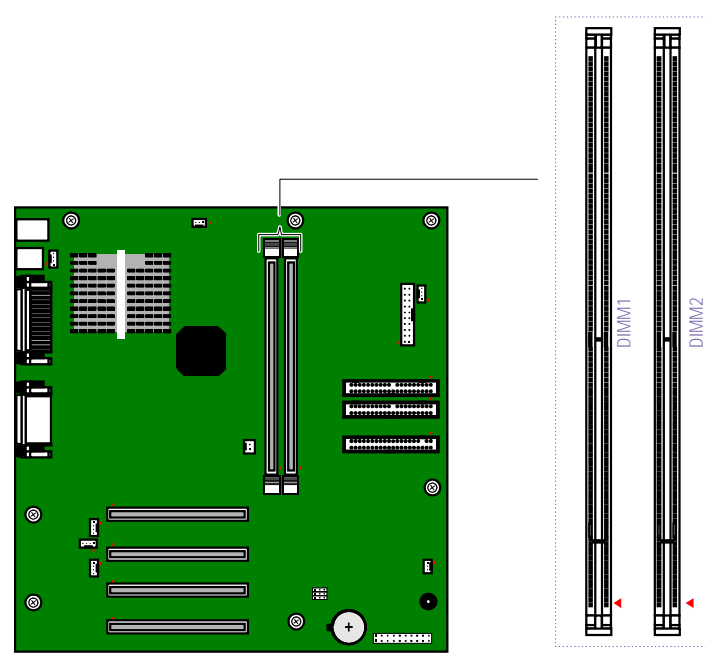

### *Memory Module (DIMM) Connectors*

OM04710A.VSD

Both sides of each Dual Inline Memory Module (DIMM) look very similar. The side with pin 1 has a small "1" to the left of pin 1. Be sure to orient a DIMM correctly in the DIMM connector (a small triangle on the connector indicates pin 1).

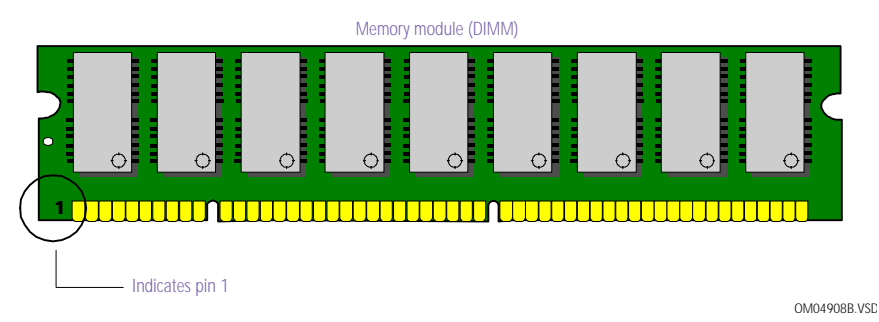

#### *PCI Slot Connectors*

There are a total of four PCI slot connectors (slot #1 to #4). Two PCI slot connectors (#1 and #2) are available. The other two PCI slots are occupied by the i.LINK<sup>®</sup> card and the fax/modem card. The PCI slots support 32bit 5V and Universal (3.3/5V) PCI add-in cards.

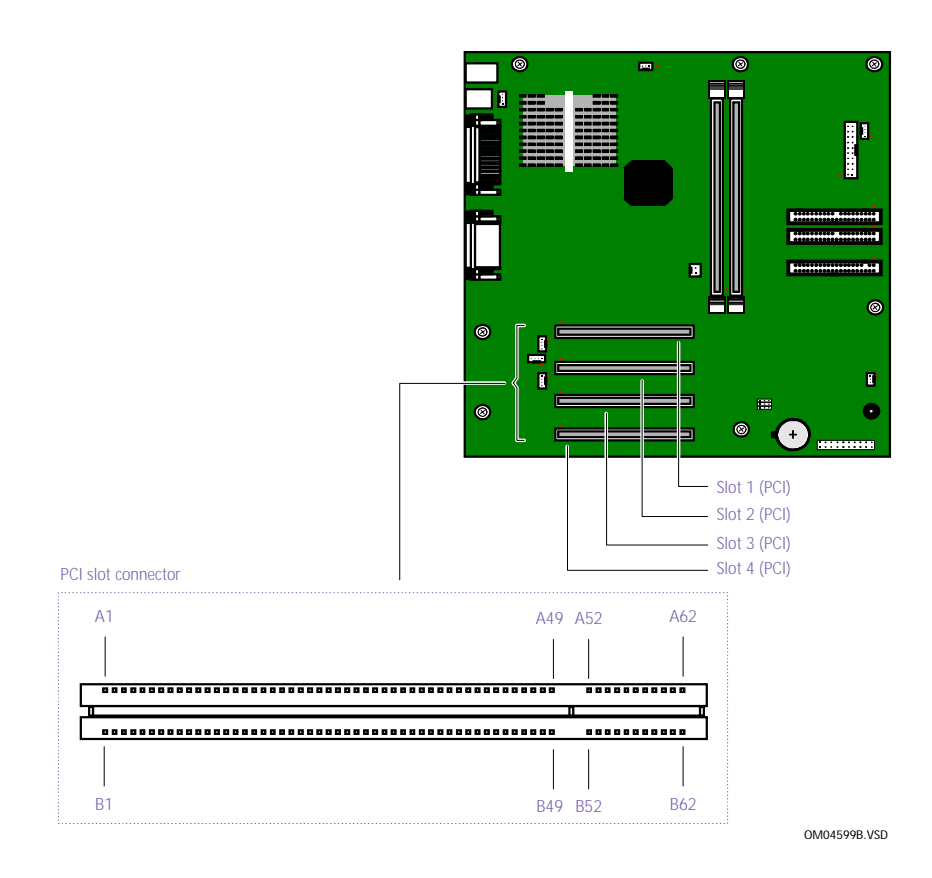

#### *IDE Connectors*

There are two IDE (Integrated Drive Electronics) connectors on the system board: a Primary IDE and a Secondary IDE connector.

Each IDE connector supports up to two IDE drives using a ribbon cable with two connectors.

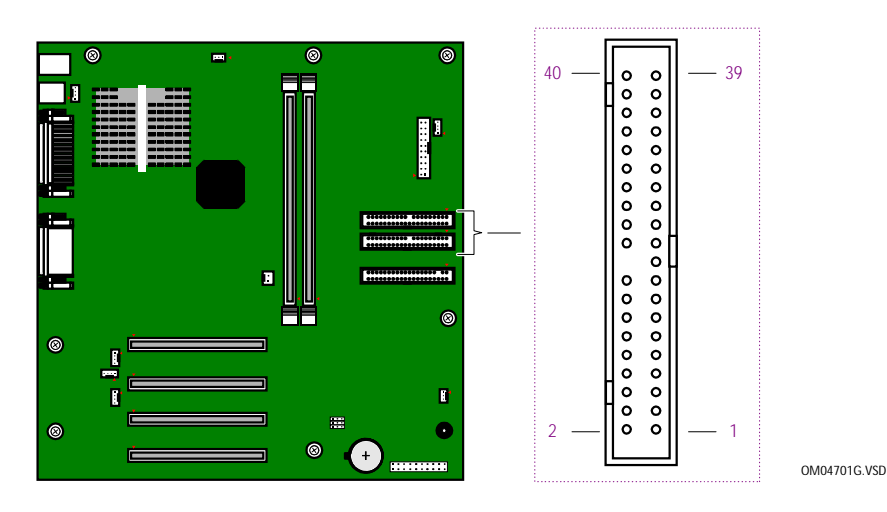

#### *Power Connector*

The power supply connector on the system board connects to the power supply connector labelled P1.

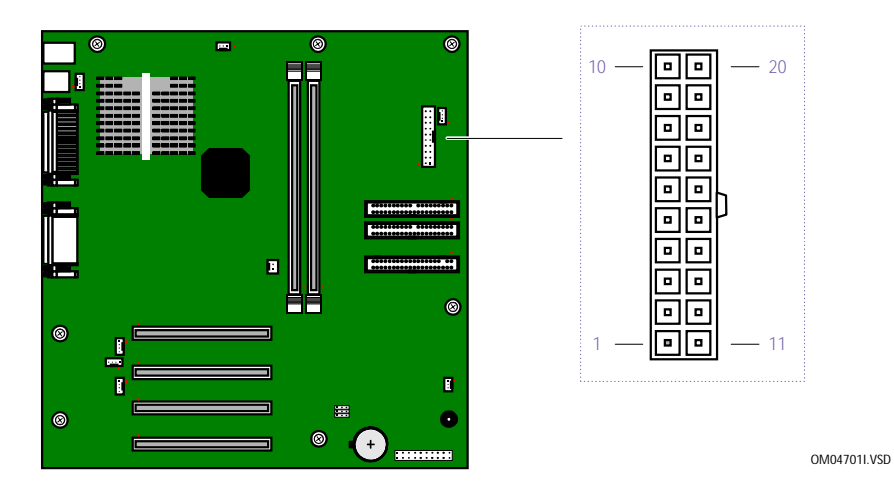

#### *KEYBOARD and MOUSE Connectors*

The KEYBOARD connector and the MOUSE connector are 6-pin female PS/2-type (mini-DIN) connectors. They have identical pinouts.

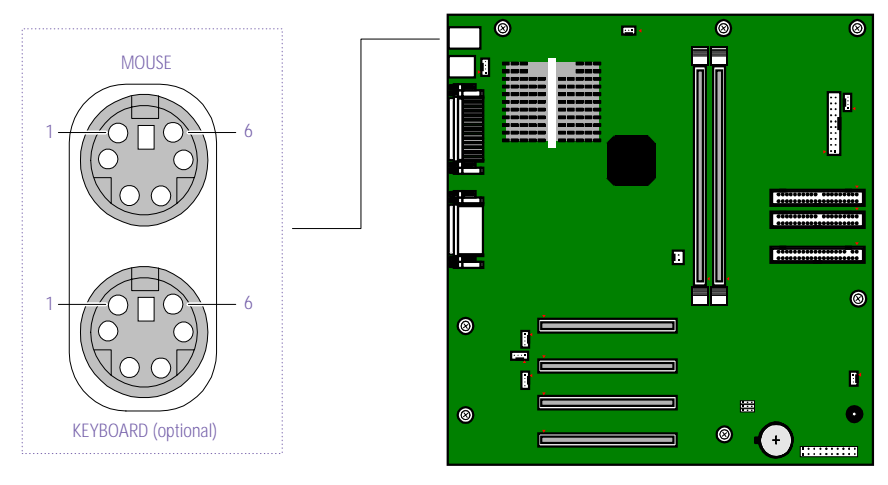

KY0032.VSD

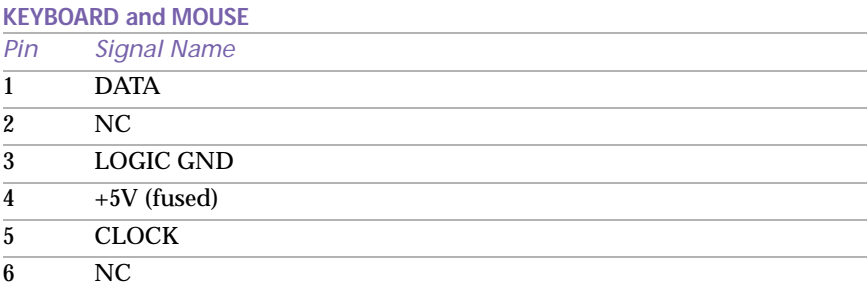

#### *USB Connectors*

There are two USB ports that permit connection of two USB peripheral devices directly to the system without having to use an external hub.

USB2 is a standard USB connector accessible from the rear panel. USBHEAD is a 4-pin single-line header that connects to a standard USB connector (USB1) accessible at the bottom of the front panel. An internal cable connects USBHEAD to an interface board behind the front panel.

If more USB devices are needed, connect an external hub to either USB1 or USB2.

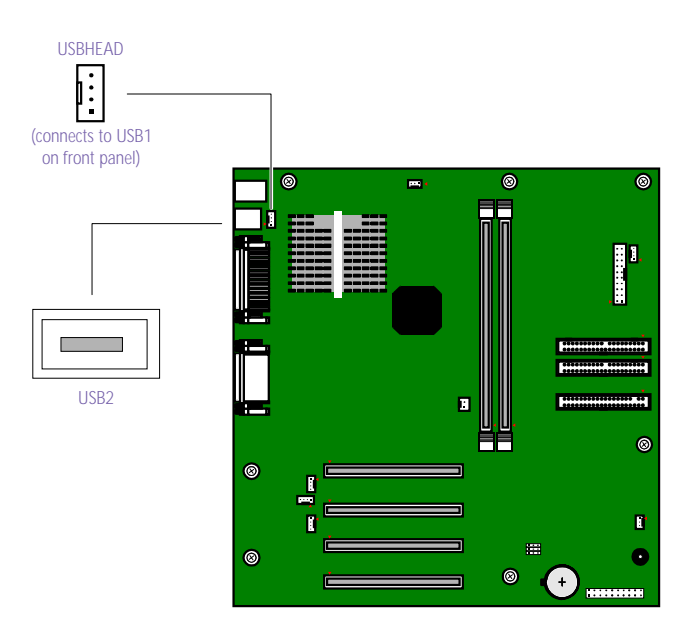

Kynnas VCD

#### **USBHEAD (connects to USB1 on front panel)**

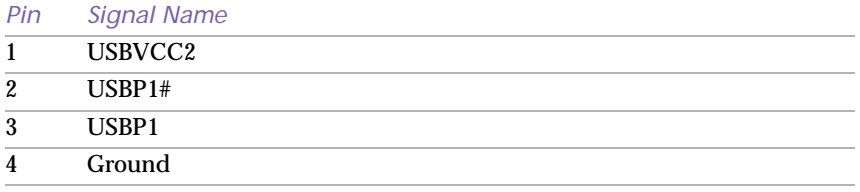

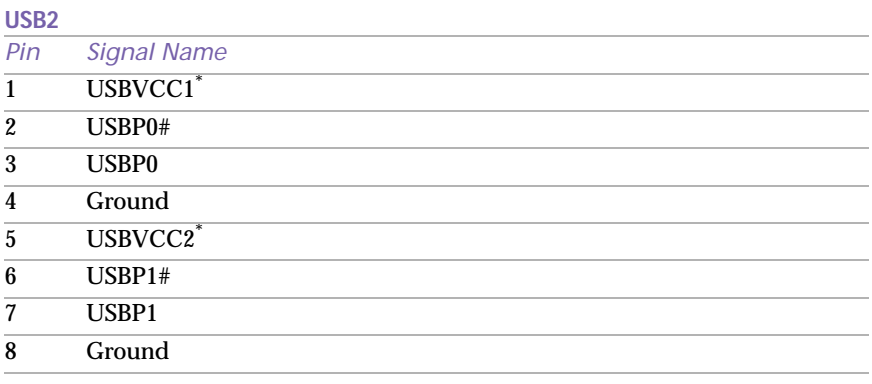

\* Uses over-current protector.

#### *SERIAL 1, PRINTER, and MONITOR Connectors*

The SERIAL 1, PRINTER, and MONITOR connectors are mounted in a single bracket on the system board. The SERIAL 1 connector is a DB-9 male connector. The PRINTER connector is a DB-25 female connector. The MONITOR connector is a standard 15-pin female high-density VGA-type connector.

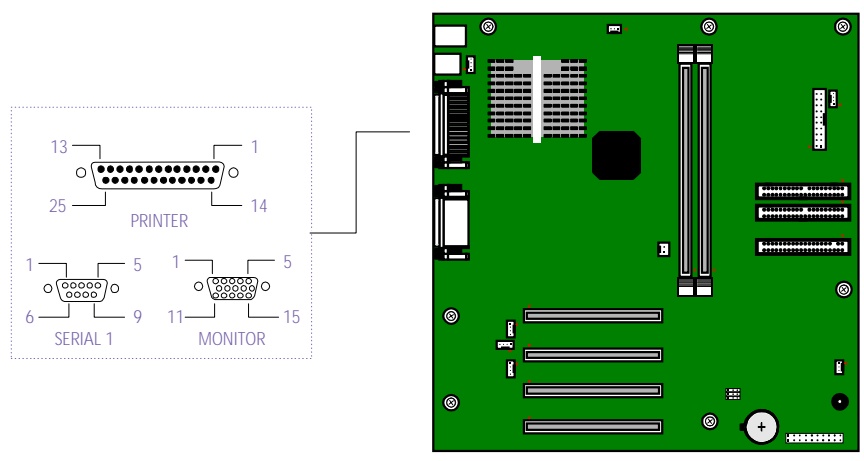

OM04701D.VSD

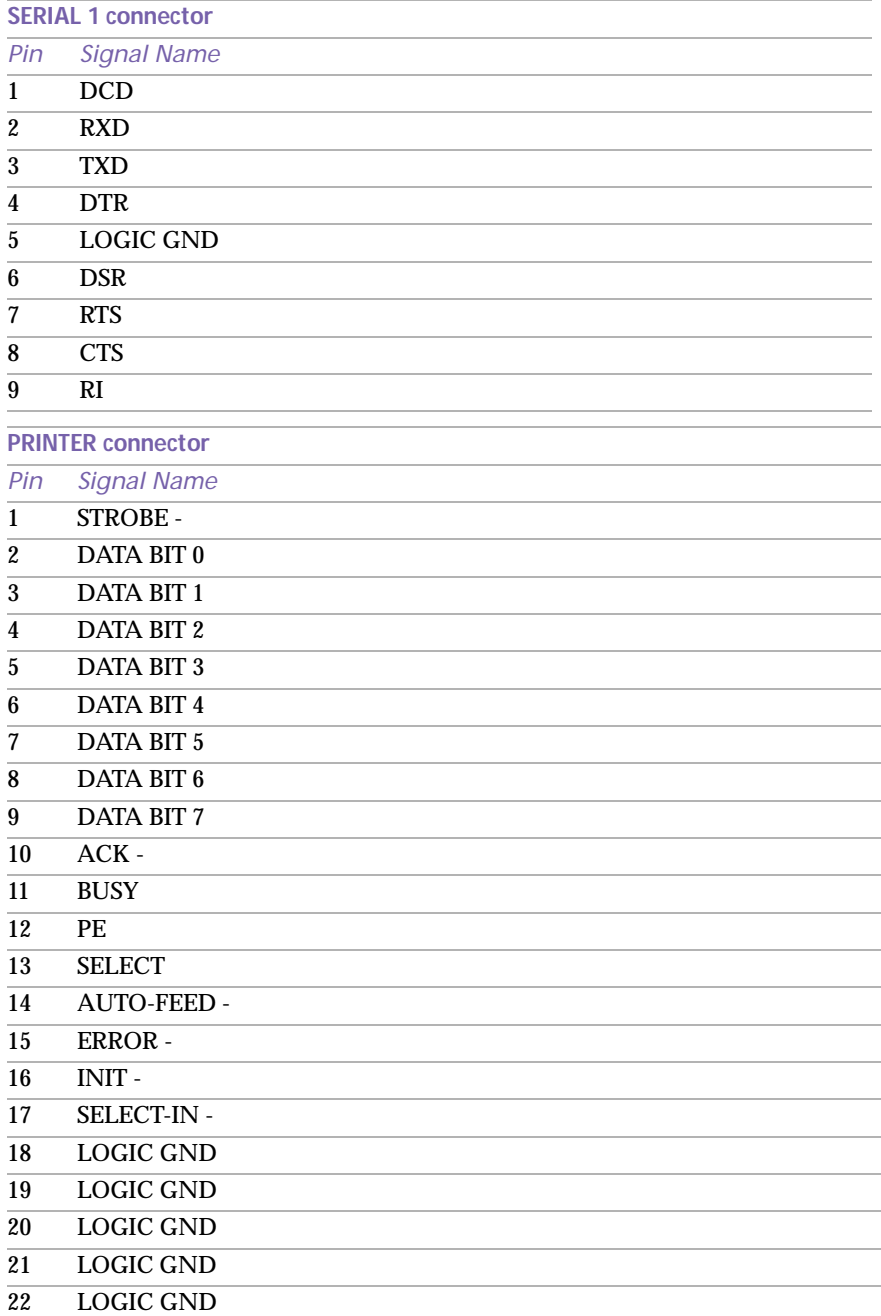

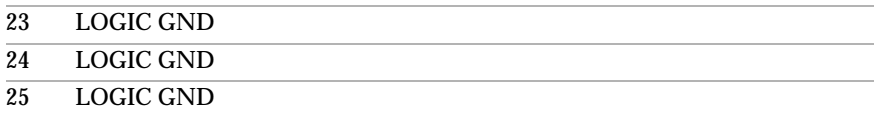

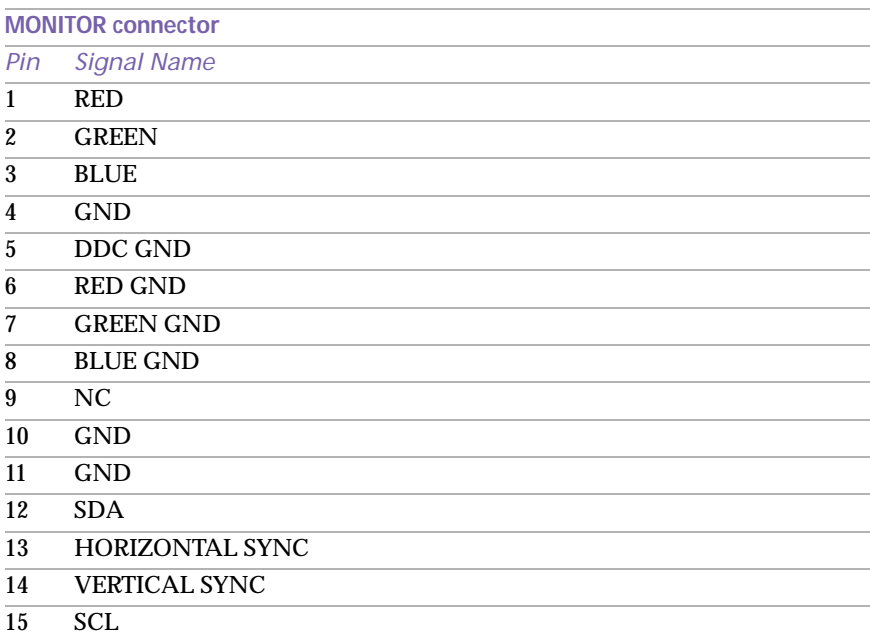

#### *Fan Connectors*

The CPU-FAN, PWR-FAN, and CHA-FAN connectors are 1 x 3-pin straight header connectors. PWR-FAN connects to the power supply and controls the power supply cooling fan. CPU-FAN and CHA-FAN connectors are not used.

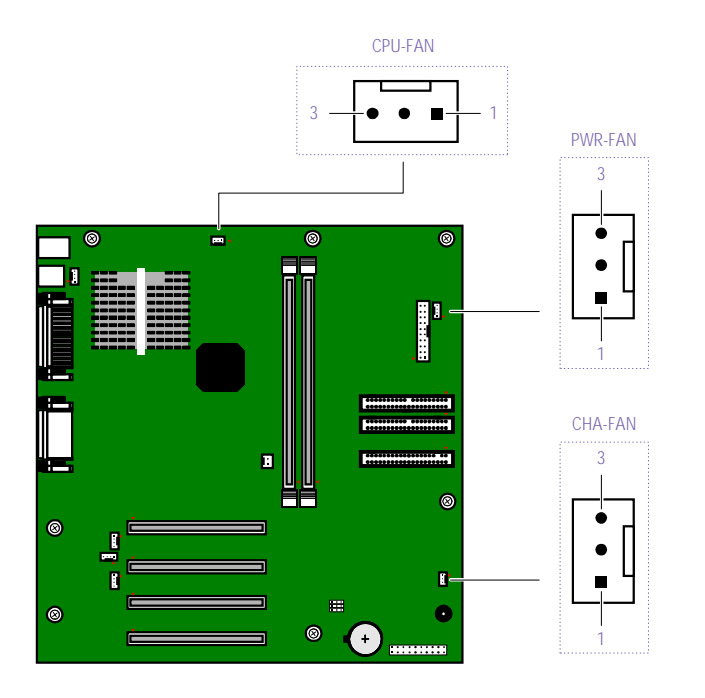

KY0034.VSD

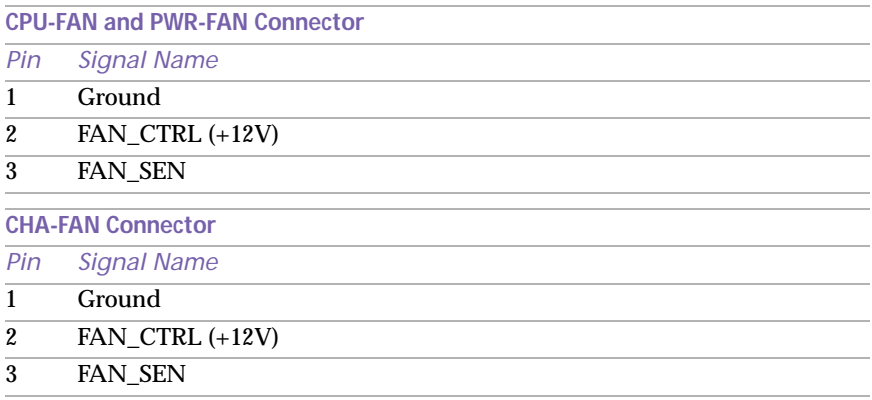
#### *GAME Connector*

The GAME connector is a female DB-15 connector for connecting to a game controller/joystick or MIDI device.

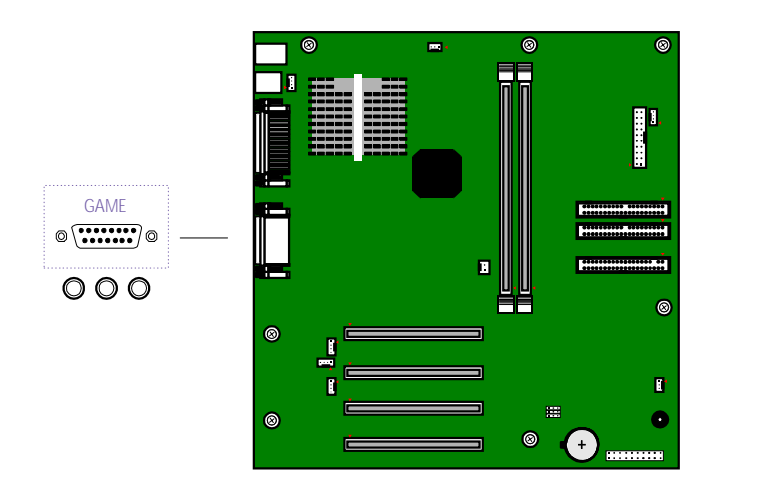

KY0056.VSD

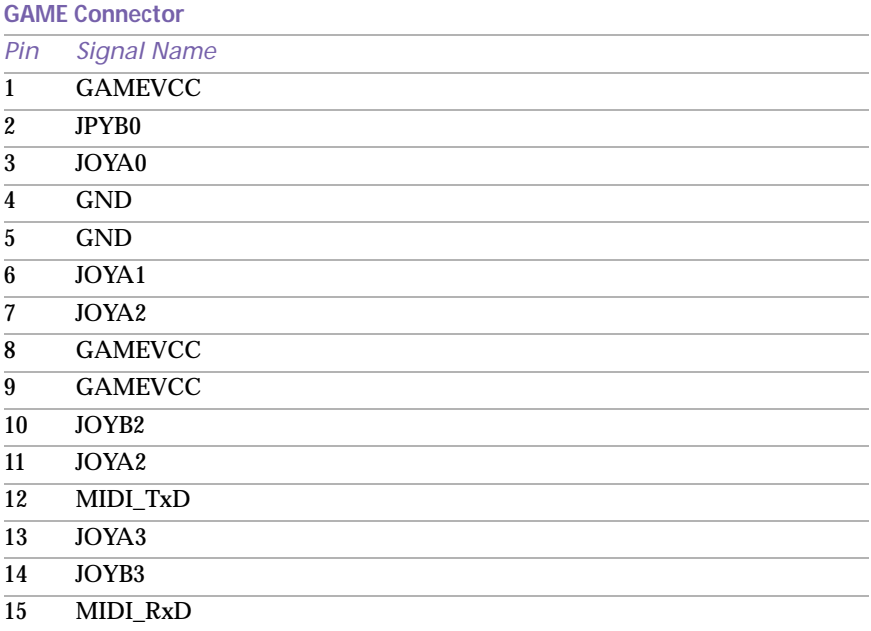

Download from Www.Somanuals.com. All Manuals Search And Download.

#### *HEADPHONES, LINE IN, MIC Connectors*

The HEADPHONES jack is a stereo mini-jack (3.5 mm) that connects to headphones. The LINE IN jack is a stereo mini-jack (3.5 mm) that connects to a stereo audio source (not an audio source from a video device). The MIC In jack is a stereo mini-jack (3.5 mm) that connects to a microphone.

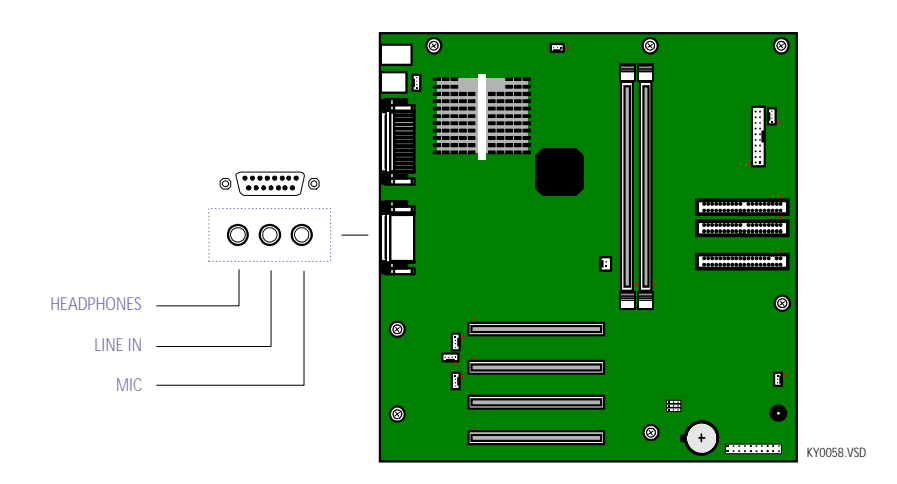

*HEADPHONES* 

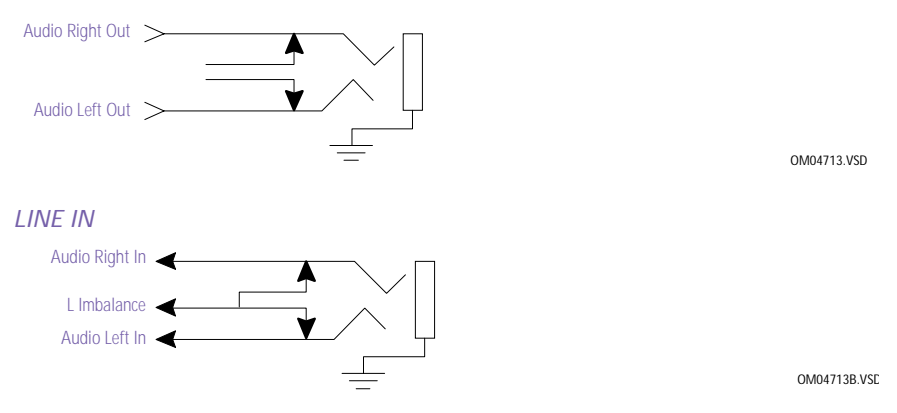

#### *MIC*

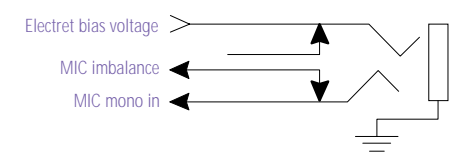

OM04713A.VSD

#### *CD-IN Connector*

The CD-IN connector on the system board is a 1 x 4-pin header connector that connects to the DVD-ROM drive's audio output connector.

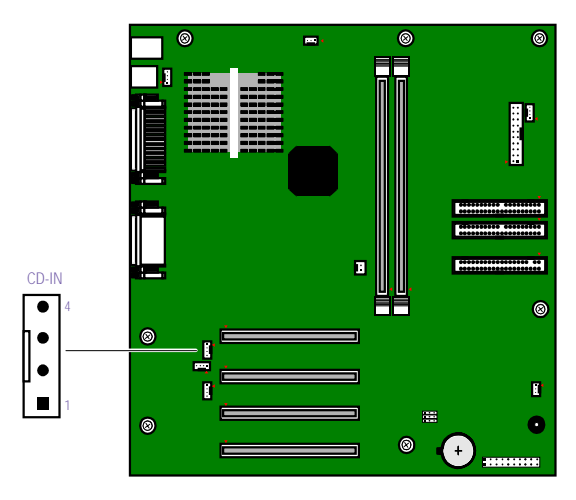

KY0062.VSD

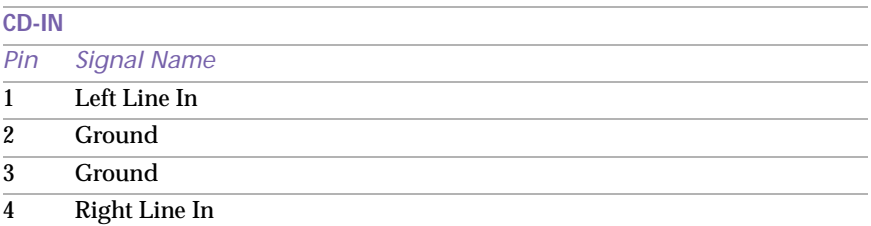

#### *Modem Connector*

The Modem connector on the system board is a 1 x 4-pin header that is not in use.

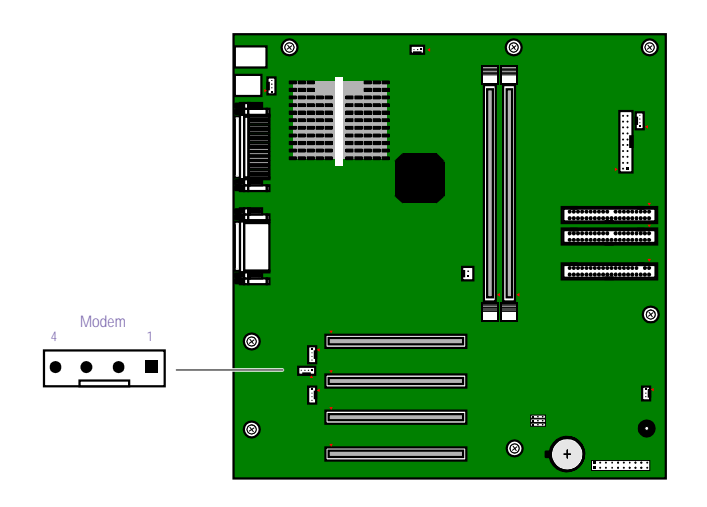

KY0062C.VSD

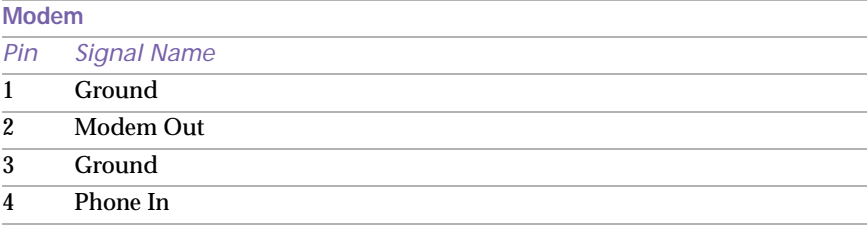

#### *AUX-IN Connector*

The AUX-IN connector on the system board is a 1 x 4-pin header connector that is not in use.

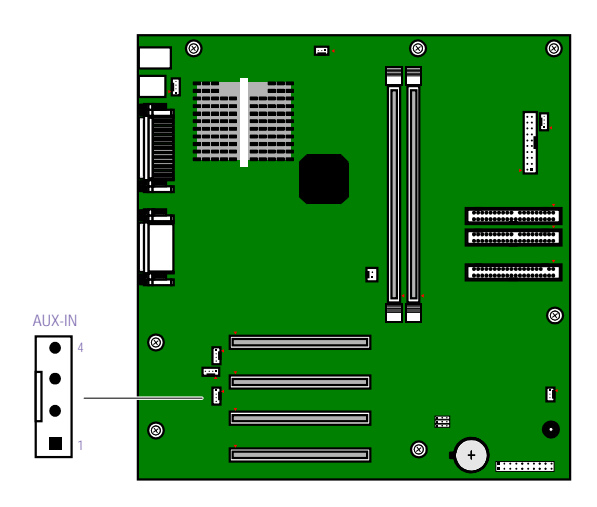

KY0062B.VSD

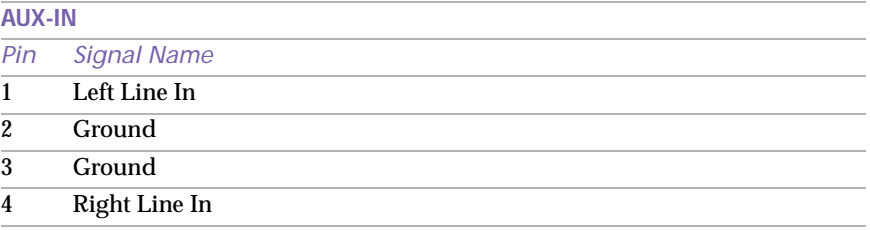

## *Configuration Jumper*

There is one user-configurable jumper for CMOS Clear. The other two jumpers are reserved (do not change).

The computer ships with CMOS Clear in the Normal position. Do not change the position of this jumper unless directed by a technical support person.

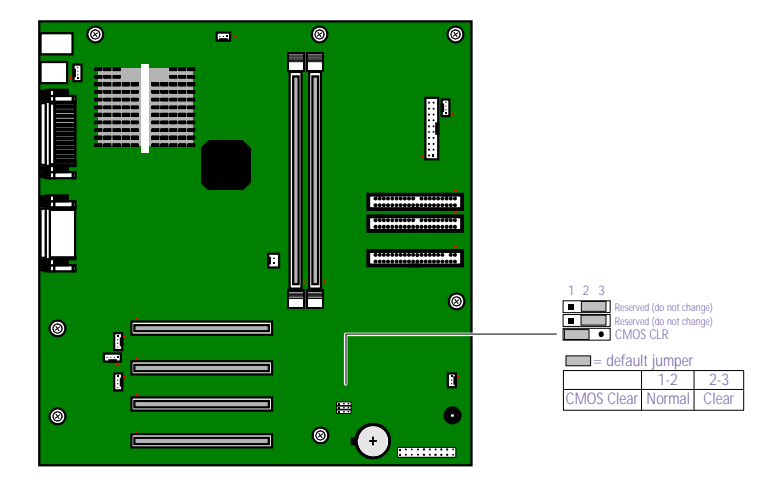

OM04588.VSD

# *Chapter 5 Fax/Modem Card*

The fax/modem card occupies PCI slot #4. There are two RJ-11 jacks: one to connect a telephone line, and one to connect a phone.

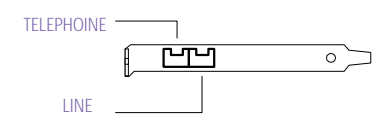

KY0038.VSD

#### **Connectors**

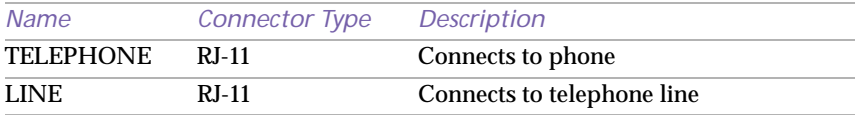

Download from Www.Somanuals.com. All Manuals Search And Download.

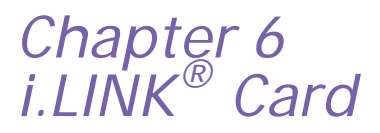

The i.LINK (IEEE-1394) card occupies PCI slot #3. There are four header connectors, but only two are used: CN3 connects to the power supply, and CN4 connects to the 4-pin i.LINK connector on the front chassis through an interface board on the front chassis.

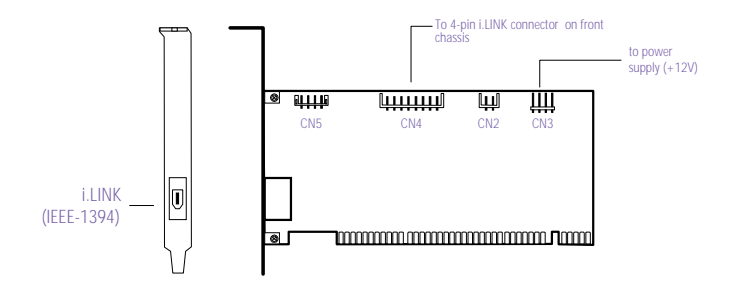

KY0088.V

Download from Www.Somanuals.com. All Manuals Search And Download.

# *Chapter 7 CMOS Setup Options*

This chapter describes each screen in the PhoenixBIOS Setup Utility (see ["Accessing the BIOS Setup Utility" on page 16\)](#page-23-0).

The Award BIOS setup has five menu items on the menu bar. These are:

- ❑ Main
- ❑ Advanced
- ❑ Power
- ❑ Boot
- ❑ Exit

Options that you can change are enclosed in brackets. Text that is not enclosed in brackets cannot be changed.

A small triangle  $(\cdot)$  indicates that there is a sub-menu with additional information and options. Press Enter to display the sub-menu. The information and options in a sub-menu are context-sensitive (they appear or disappear, depending on which options you select).

The item shown in [brackets] in this guide is the default option. The option shown in [brackets] on the screen is the option currently set for your system.

The other available options for each item are shown without brackets directly below the default option in this guide. The available options are listed in the order they occur when you press the + key.

Use the left and right arrow keys to choose a menu item. Use the up and down arrow keys to select an option. Press Enter to display a list of options, or press the + or - key to cycle through the other options.

If you display the list of options, use the up and down arrow keys to select an option in the list, then press Enter to choose the selection.

Press Esc to go back to the main menu.

Press F10 to save the changes and exit, or press Esc to discard the changes.

Follow the on-screen prompts for other choices. The bottom of the screen presents a summary of the keys to use for navigation and control.

### *Main Screen*

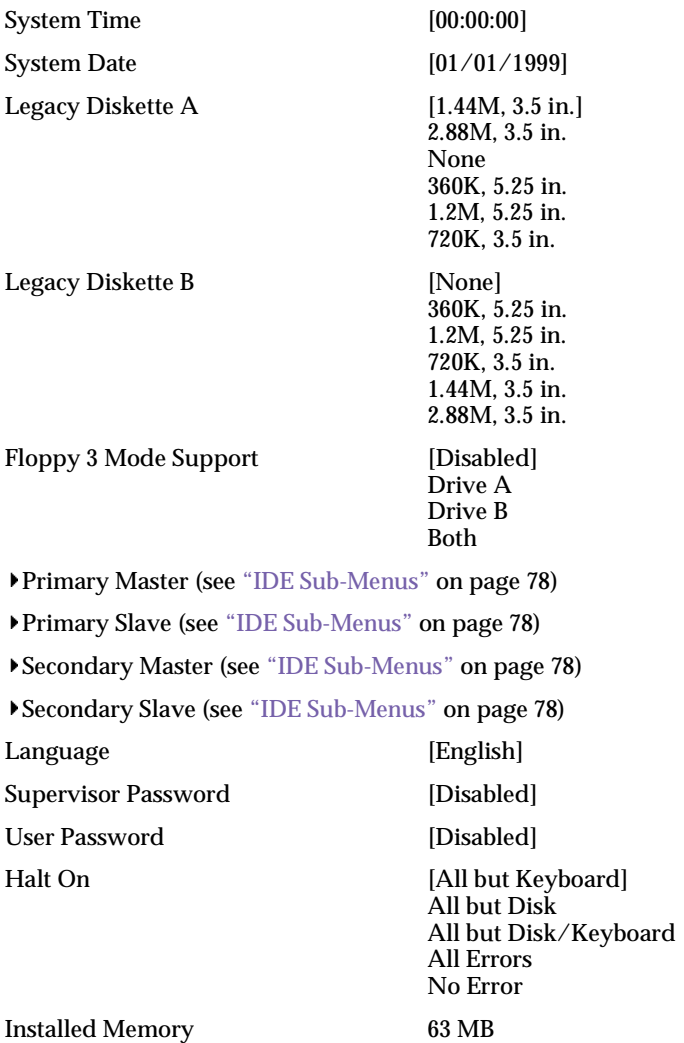

<span id="page-85-0"></span>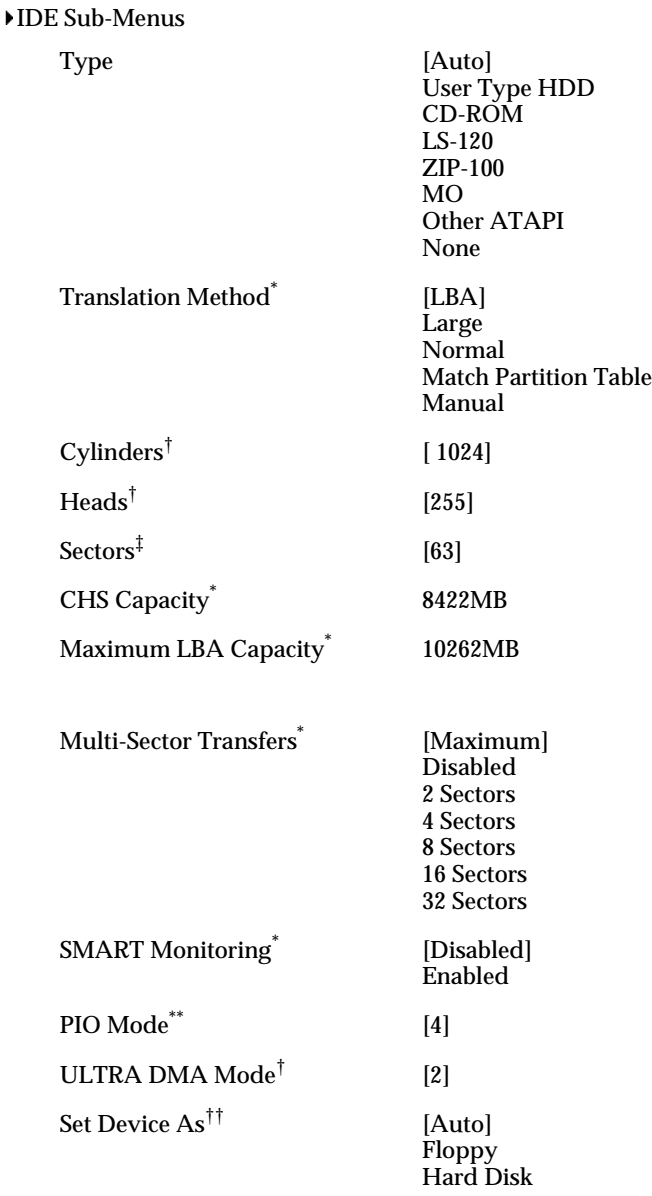

\* This option appears when Type is set to User Type HDD.

† This option appears when Type is set to Auto or User Type HDD.

‡ This option appears when Type is set to Auto or User Type HDD.

\*\* This option appears when Type is not set to None.

†† This option appears when Type is set to ZIP-100 or MO.

Download from Www.Somanuals.com. All Manuals Search And Download.

### *Advanced Screen*

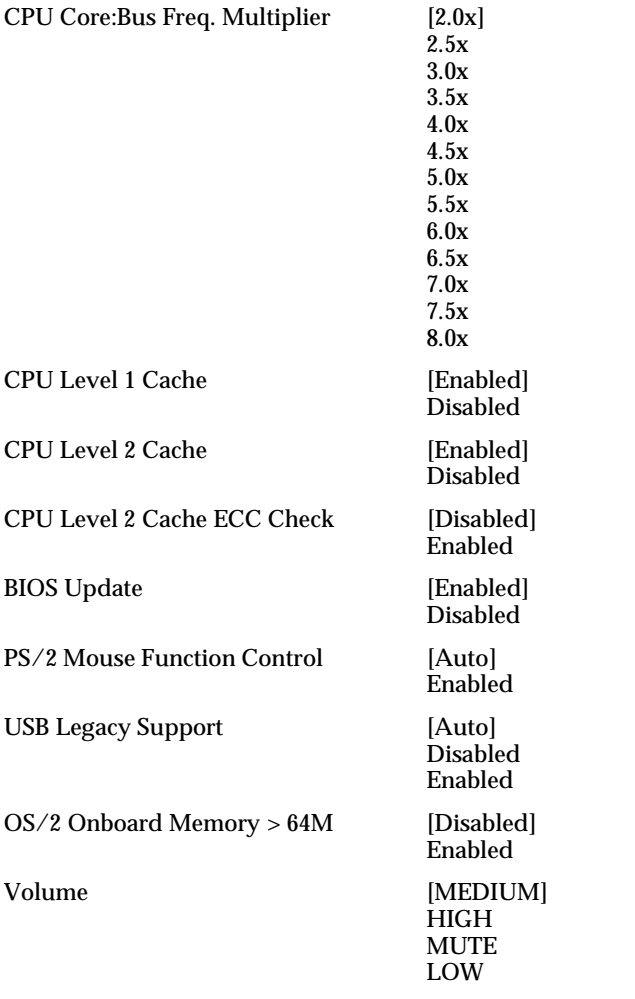

- Chip Configuration (see ["Chip Configuration Sub-Menu" on page 80\)](#page-87-0)
- I/O Device Configuration (see ["I/O Device Configuration Sub-Menu" on page 81](#page-88-0))
- PCI Configuration (see ["PCI Configuration Sub-Menu" on page 82\)](#page-89-0)
- Shadow Configuration (see ["Shadow Configuration Sub-Menu" on page 84](#page-91-0))

<span id="page-87-0"></span>Chip Configuration Sub-Menu

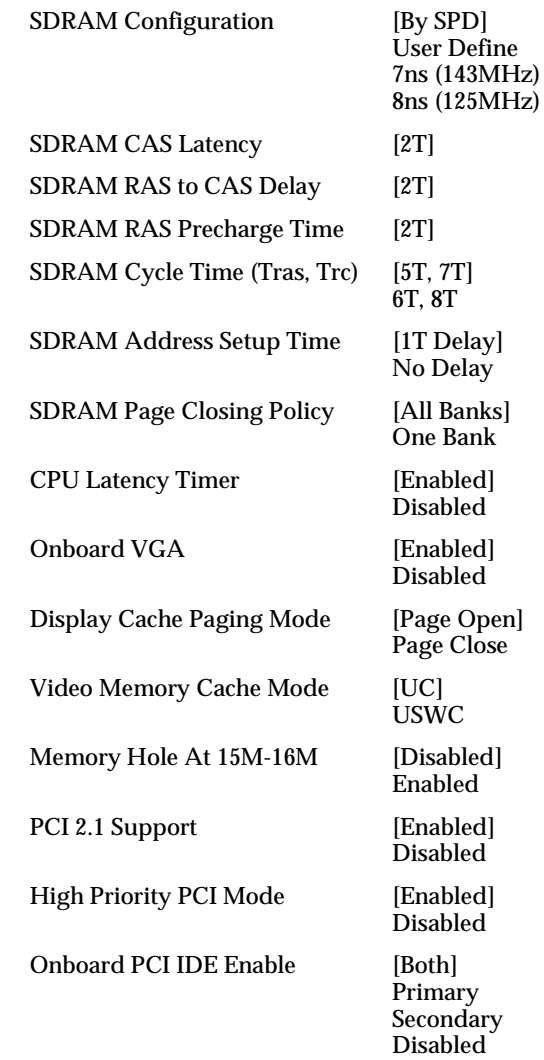

<span id="page-88-0"></span>I/O Device Configuration Sub-Menu

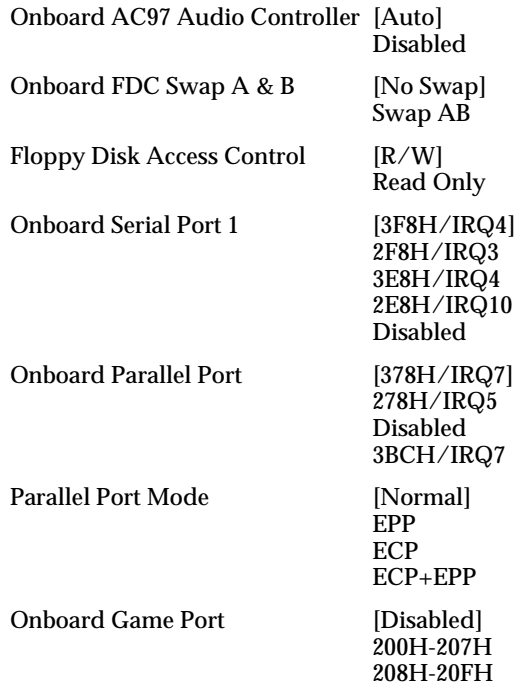

#### <span id="page-89-0"></span>PCI Configuration Sub-Menu

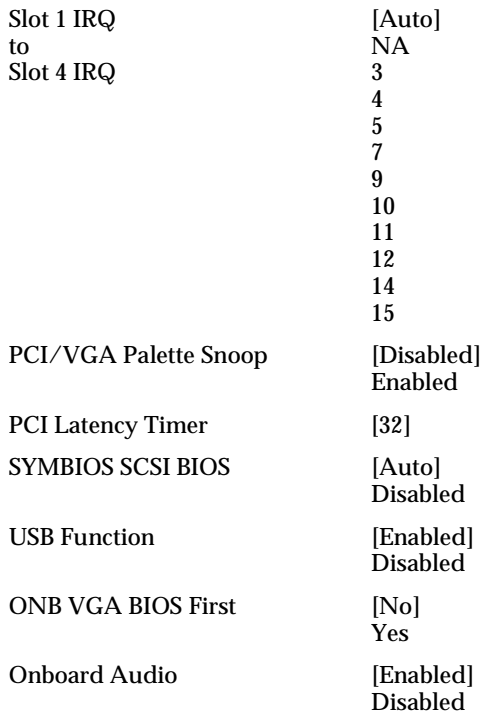

#### PCI/PNP ISA IRQ Resource Exclusion

(see ["PCI/PNP ISA IRQ Resource Exclusion Sub-Menu" on page 83](#page-90-0))

#### PCI/PNP ISA DMAResource Exclusion

(see ["PCI/PNP ISA DMA Resource Exclusion Sub-Menu" on page 83](#page-90-1))

#### PCI/PNP ISA UMB Resource Exclusion

(see ["PCI/PNP ISA UMB Resource Exclusion Sub-Menu" on page 83\)](#page-90-2)

#### <span id="page-90-0"></span>PCI/PNP ISA IRQ Resource Exclusion Sub-Menu

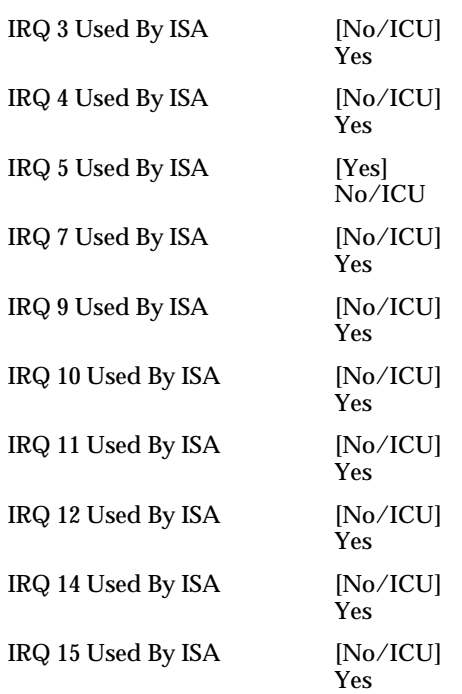

#### <span id="page-90-1"></span>PCI/PNP ISA DMA Resource Exclusion Sub-Menu

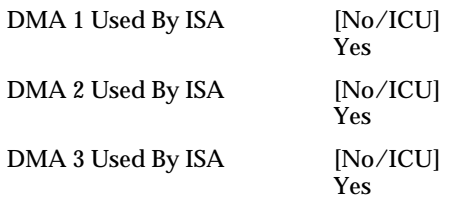

#### <span id="page-90-2"></span>PCI/PNP ISA UMB Resource Exclusion Sub-Menu

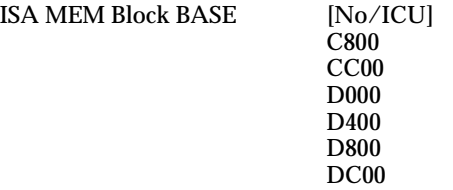

#### <span id="page-91-0"></span>Shadow Configuration Sub-Menu

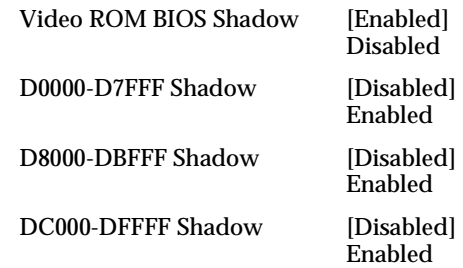

### *Power Screen*

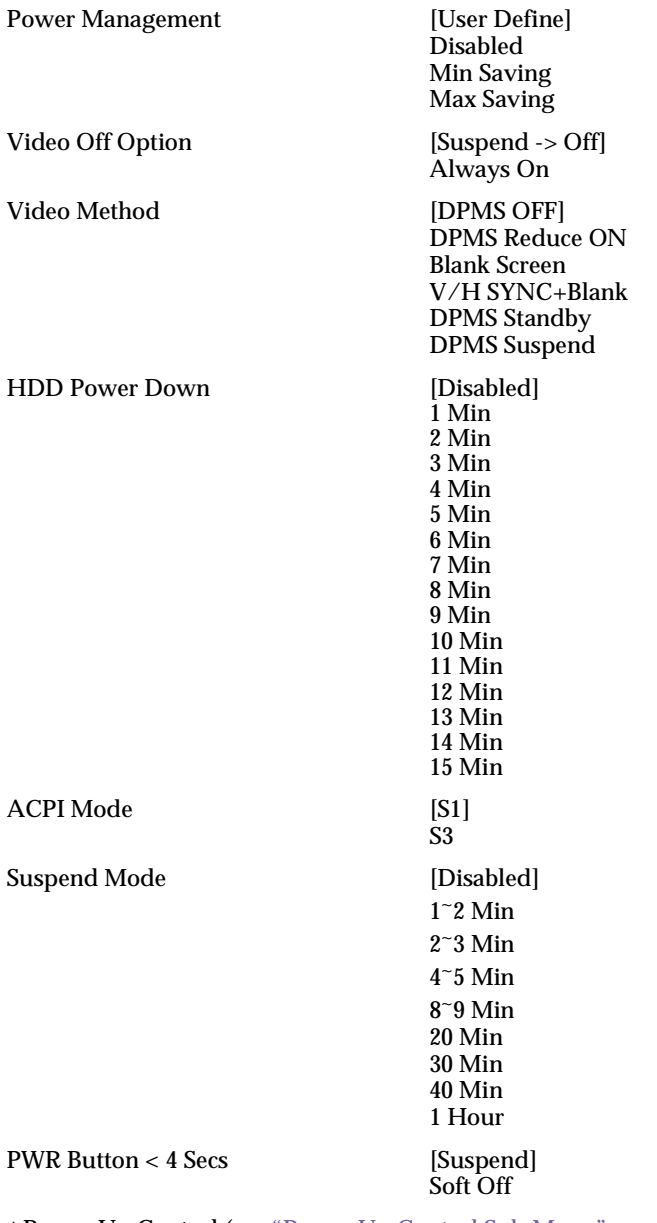

Power Up Control (see ["Power Up Control Sub-Menu" on page 86](#page-93-0) Hardware Monitor (see ["Hardware Monitor Sub-Menu" on page 86](#page-93-1)

Download from Www.Somanuals.com. All Manuals Search And Download.

<span id="page-93-1"></span><span id="page-93-0"></span>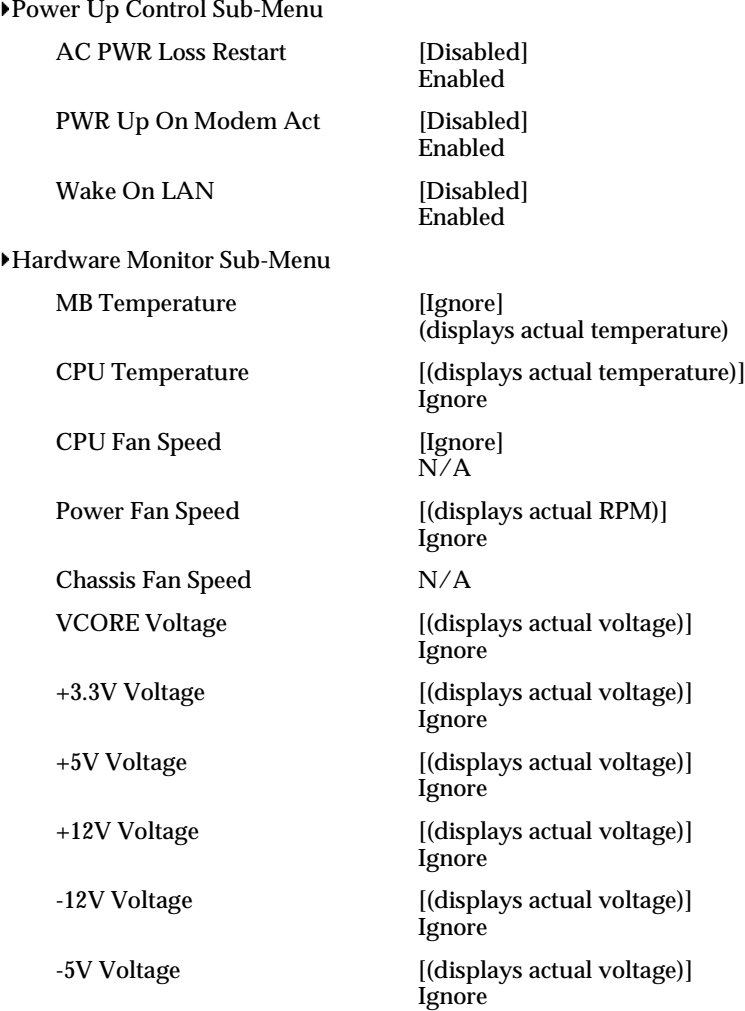

### *Boot Screen*

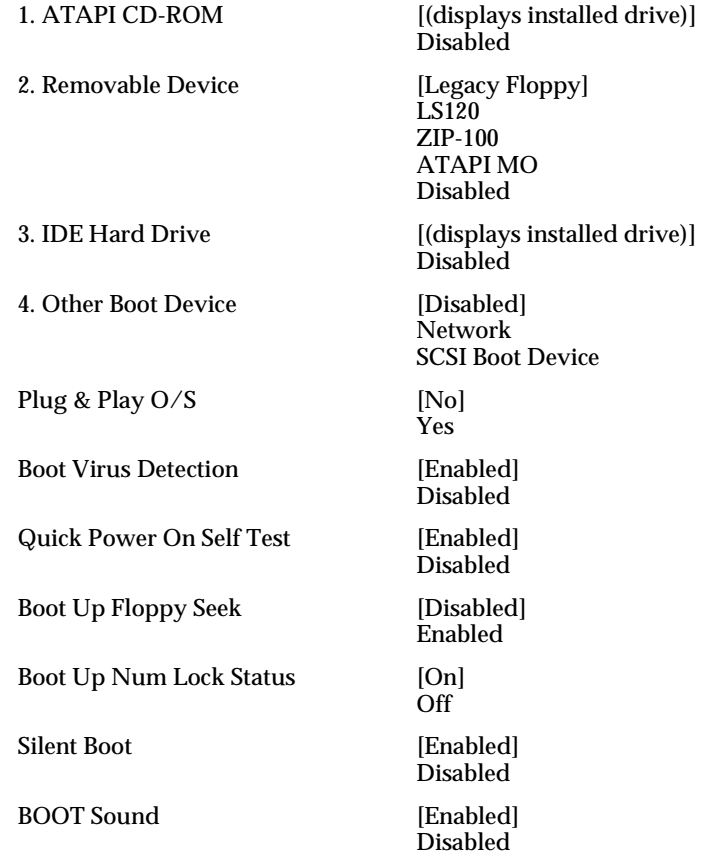

### *Exit Screen*

Exit Saving Changes Exit Discarding Changes Load Setup Defaults Discard Changes Save Changes

# *Chapter 8 Miscellaneous Technical Information*

This chapter contains information on the following subjects:

- ❑ User and Supervisor password
- ❑ Beep code error messages
- ❑ PCI configuration status and error messages
- ❑ DMA channel assignments
- ❑ IRQ assignments
- ❑ System I/O address map
- ❑ Memory map
- ❑ PCI configuration space map

## *About User and Supervisor Passwords*

The system allows you to specify up to two passwords (a User password and a Supervisor password) in the CMOS Setup Utility. The User password is required; the Supervisor password is optional.

Access to the CMOS Setup Utility depends on which passwords were previously set, as indicated next.

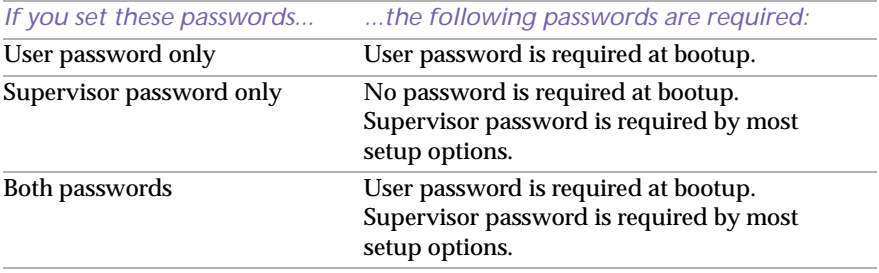

## *Beep Code Error Messages*

During a normal bootup, a single short beep signifies that the system is OK. Other beep patterns signify errors. The number of beeps indicates the specific error that occurred.

The Sony Online Support technical representative will need to know how many beeps your system produces if there is an error, so be sure to count the number of beeps before calling for support.

## *PCI Configuration Status and Error Messages*

The following is a list of status and error messages that may appear on your system from time to time.

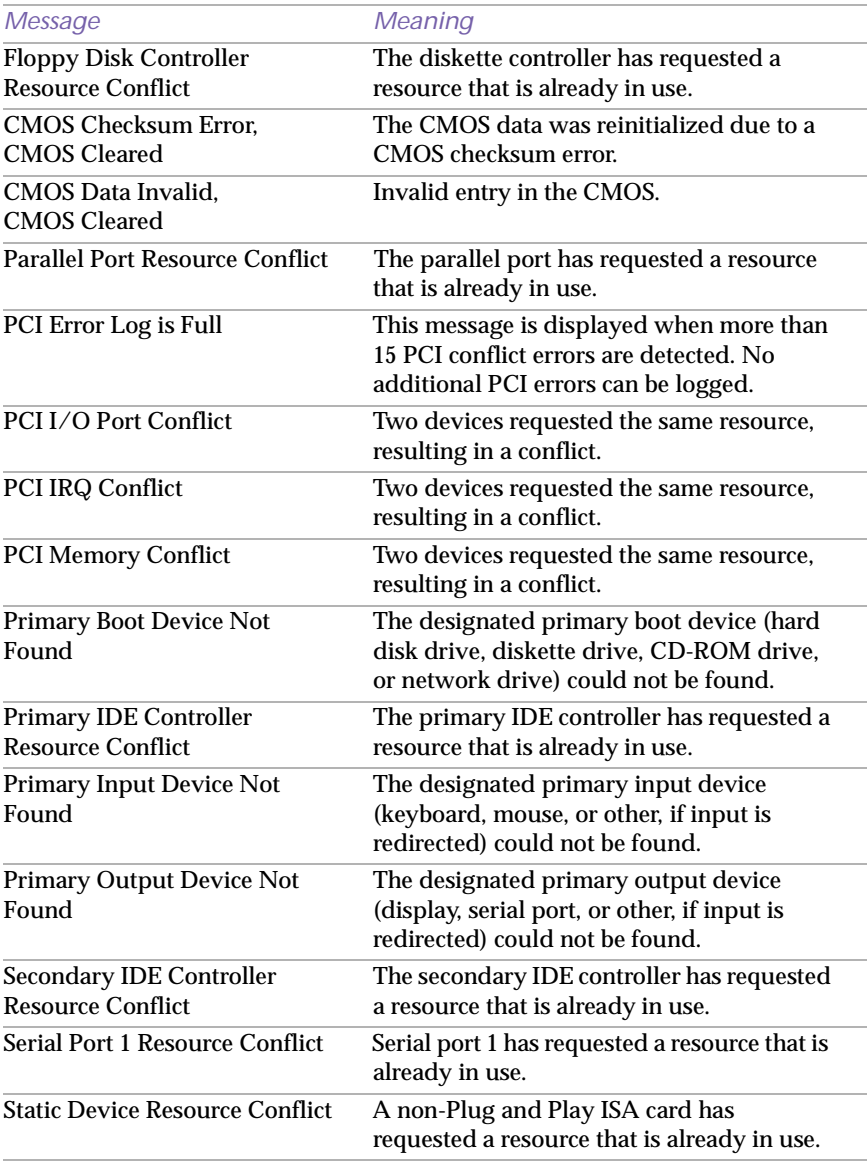

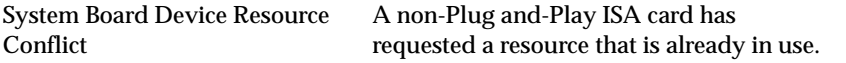

 $\overline{\phantom{a}}$ 

## *DMA Channel Assignments*

This shows the factory default values. The Microsoft® Windows®  $98$ Second Edition operating system reassigns resources to best meet the needs of a particular configuration.

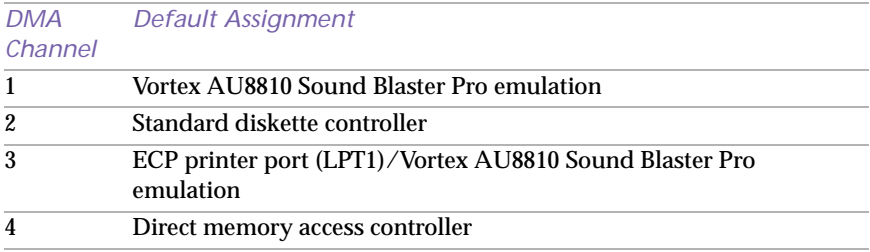

# *System I/O Address Map*

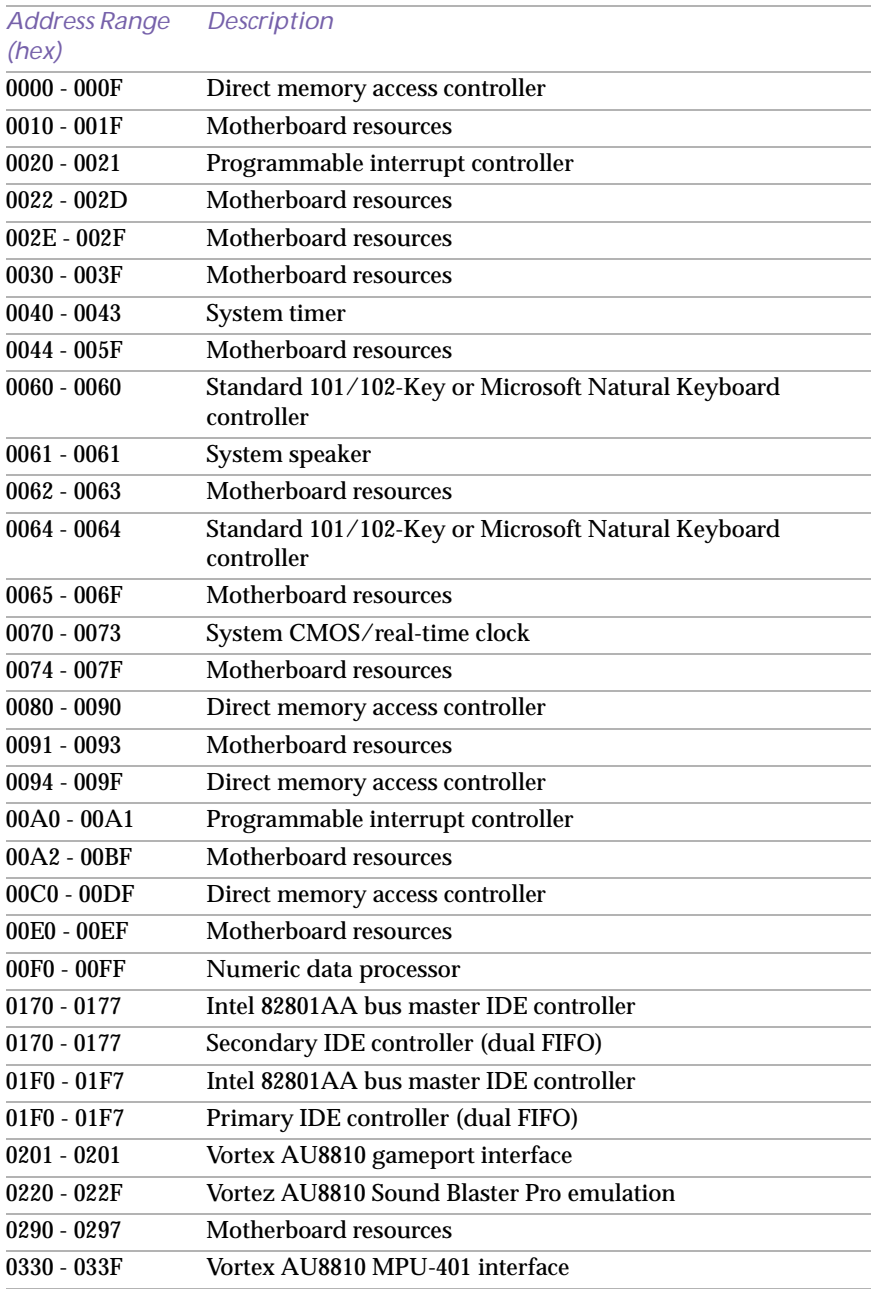

Download from Www.Somanuals.com. All Manuals Search And Download.

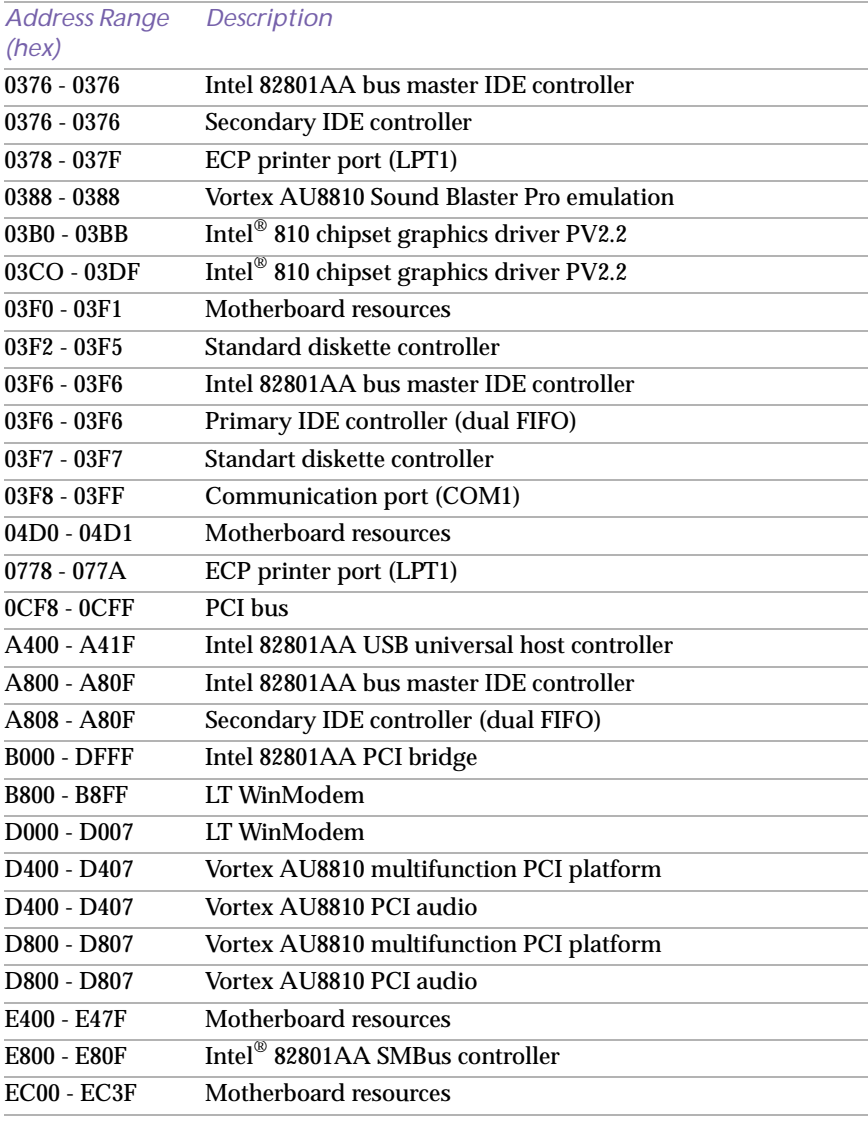

✍ I/O addresses that may be used by add-in cards are not listed.

# *Memory Map*

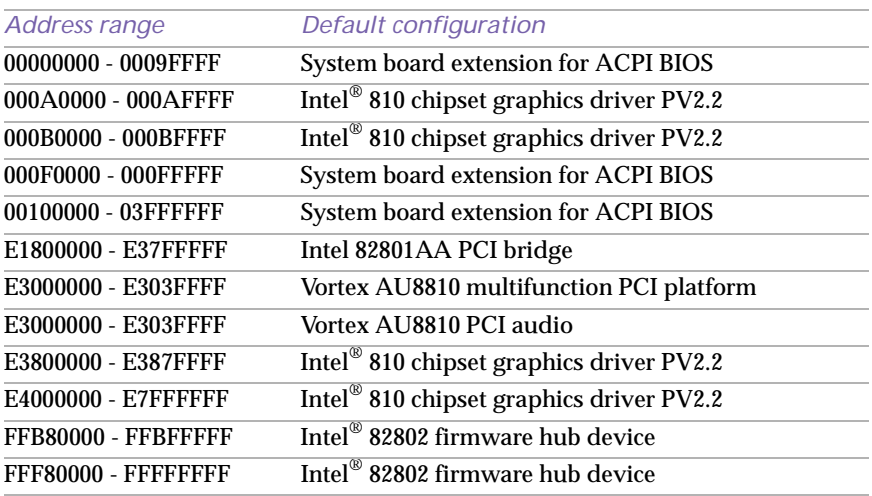

# *IRQ Settings*

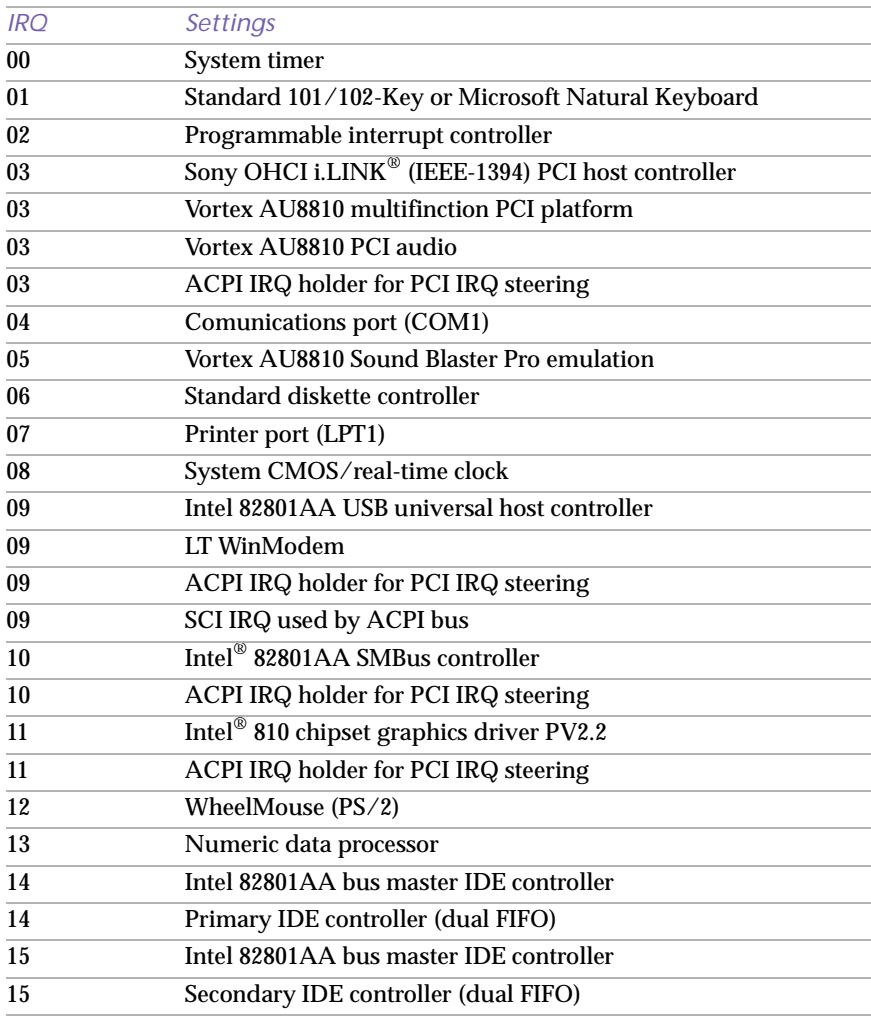

# *Chapter 9 Specifications*

This chapter describes the technical specifications for the Sony PCV-R532DS computer.

#### *Processor*

466 MHz\* Intel Celeron processor (with 66 MHz FSB)

\* MHz denotes microprocessor internal clock speed. Other factors may affect application performance.

### *Chipset*

 $\overline{\text{Intel}^{\otimes} 810}$ 

### *PCI Bus*

PCI Level 2.2, 33 MHz zero wait state 4 PCI slots (2 open)

## *Memory Modules (DIMMs)*

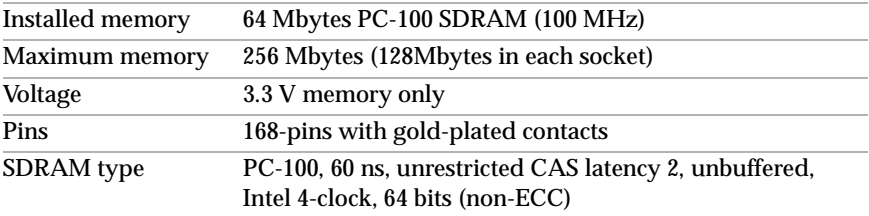

### *DIMM Configurations*

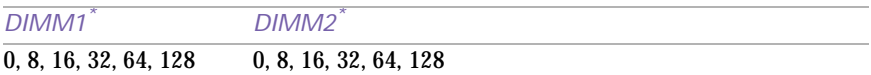

\* The PCV-R532DS is shipped with 64 MB. SDRAM is expandable to 256 MB. Computer SDRAM is unbuffered DIMM, specification Rev. 1.0 or later. Supports SDRAM memory. Does not support EDO memory or buffered DIMM memory. Memory can be installed in either socket. Memory size can vary between sockets. DIMMs can be single- or double-sided. DIMMs must be 3.3V unbuffered 4-clock, 64-bit or 72-bit 100 MHz SDRAM module.

## *L2 Cache*

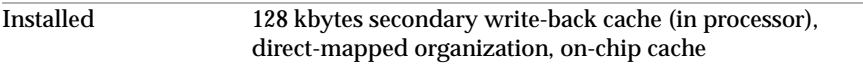

### *Graphics*

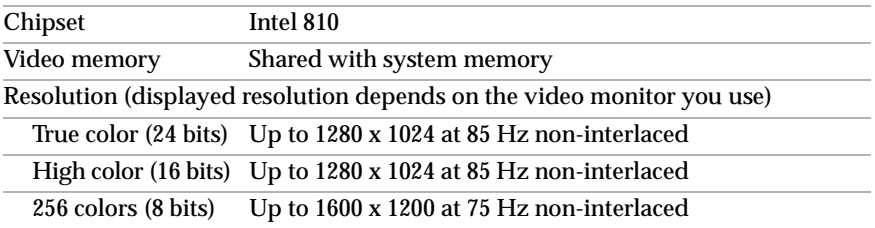
# <span id="page-108-0"></span>*Audio*

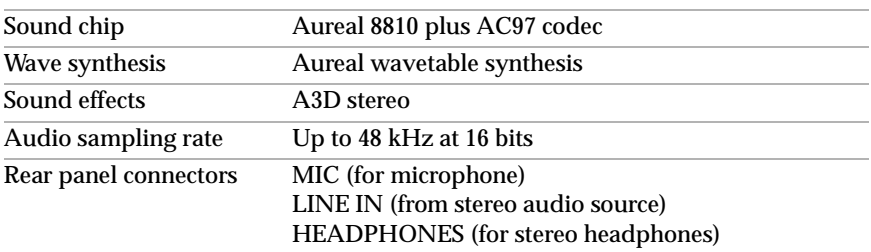

# <span id="page-108-3"></span><span id="page-108-1"></span>*Communications*

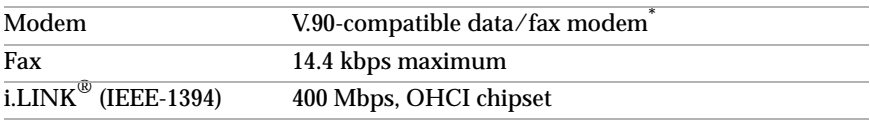

\* Due to FCC limitations, the maximum permissible data speed is 53 kbps during download transmissions. Actual data speeds may vary, depending on line conditions.

# <span id="page-108-2"></span>*I/O and Expansion Slots*

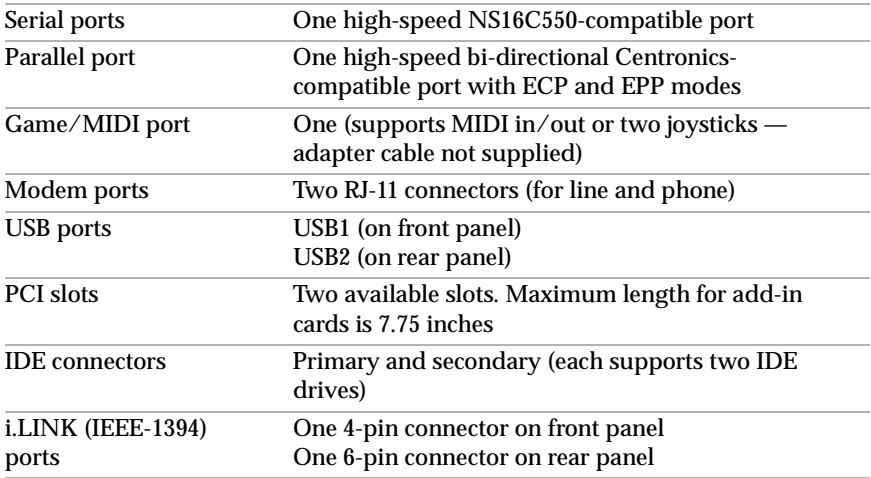

# <span id="page-109-2"></span>*Drives and Controllers*

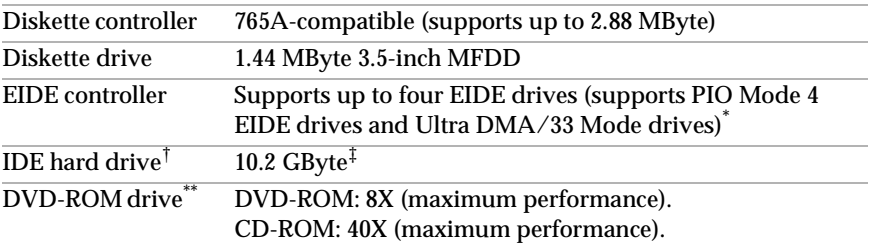

<span id="page-109-4"></span><span id="page-109-1"></span>\* Controller is ready to support ATA-66 drives by utilizing ATA-66-compliant interface cables and hard drives.

† Bus-mastering EIDE driver installed.

‡ GB means one billion bytes when referring to hard drive capacity. Accessible capacity may vary.

\*\*Data on a DVD-ROM is read at a variable transfer rate, ranging from 3.3X at the innermost track to 8X at the outermost track (the data transfer standard 1X rate is 1385 kbytes/s). The average data transfer rate is 5.6X (7634 kbytes/s). Data on a CD-ROM is read at a variable transfer rate, ranging from 17.2X at the innermost track to 40X at the outermost track (the data transfer standard 1X rate is 150 kbytes/s). The average data transfer rate is 28.6X (4293 kbytes/s)

# <span id="page-109-3"></span><span id="page-109-0"></span>*System BIOS*

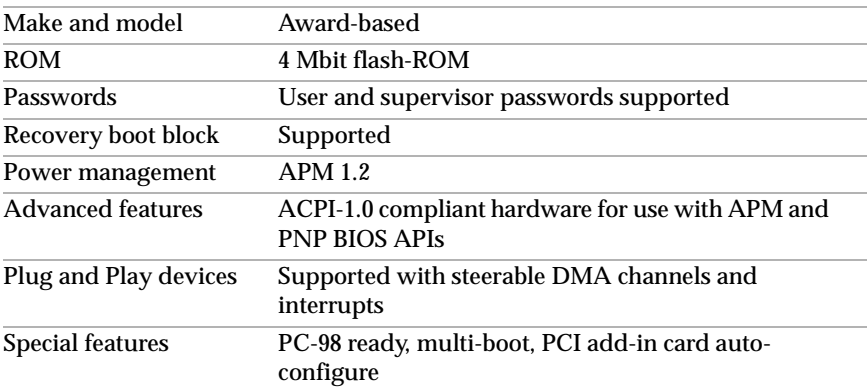

# *Index*

# *A*

add-in card installing **[28](#page-35-0)** removing **[29](#page-36-0)** address map, system **[95](#page-102-0)** audio specifications **[101](#page-108-0)** AUX-IN connector **[69](#page-76-0)**

## *B*

[battery - See lithium battery](#page-38-0) beep codes **[91](#page-98-0)** BIOS Setup Utility **[16](#page-23-0)** BIOS setup utility **[16](#page-23-1)** advanced screen **[79](#page-86-0)** boot screen **[87](#page-94-0)** exit screen **[88](#page-95-0)** main screen **[77](#page-84-0)** options **[75](#page-82-0)** power screen **[85](#page-92-0)** screens **[75](#page-82-0)** BIOS specifications **[102](#page-109-0)**

# *C*

card, modem **[71](#page-78-0)** CD-IN connector **[67](#page-74-0)** [CD-ROM disc - See DVD-ROM drive](#page-109-1) CD-RW drive location of **[3](#page-10-0)** performance of discs **[102](#page-109-2)** specifications **[102](#page-109-2)** [CMOS - See Also BIOS](#page-109-3) CMOS Clear configuration jumper **[70](#page-77-0)** codes, beeps **[91](#page-98-0)** [COM1 port - See SERIAL connector](#page-68-0) communications, specifications **[101](#page-108-1)**

computer safety information **[ii](#page-1-0)** configuration jumper, CMOS Clear **[70](#page-77-0)** configuring BIOS setup utility **[16](#page-23-1)** power management **[17](#page-24-0)** system board **[19](#page-26-0)** connectors 4-pin on modem card **[71](#page-78-1)** AUX-IN **[69](#page-76-0)** CD-IN **[67](#page-74-0)** fan **[64](#page-71-0)** GAME **[65](#page-72-0)** i.LINK **[6](#page-13-0)** IDE **[58](#page-65-0)** KEYBOARD **[59](#page-66-0)** LINE **[71](#page-78-1)** Modem **[68](#page-75-0)** modem card **[71](#page-78-1)** MONITOR **[61](#page-68-1)** MOUSE **[59](#page-66-0)** on i.LINK card **[73](#page-80-0)** power **[58](#page-65-1)** PRINTER **[61](#page-68-2)** TELEPHONE **[71](#page-78-1)** USB **[6](#page-13-1)**, **[60](#page-67-0)** cover **[26](#page-33-0)** removing **[22](#page-29-0)** slot **[39](#page-46-0)** covering I/O slot **[40](#page-47-0)** [CPU - See processor](#page-106-0)

# *D*

[DIMM - See memory module](#page-44-0) diskette drive connector **[55](#page-62-0)**

#### display, power management **[17](#page-24-0)** DMA channel assignments **[94](#page-101-0)** drive CD-RW specifications **[102](#page-109-2)** IDE connectors **[58](#page-65-0)** installing an additional 3½" drive **[41](#page-48-0)** installing an additional 3½" or 5¼" drive **[45](#page-52-0)** specifications **[102](#page-109-2)** DVD-ROM drive performance of discs **[3](#page-10-1)**, **[102](#page-109-4)** plays CD-ROMs **[102](#page-109-4)**

# *E*

error messages beep codes **[91](#page-98-0)** PCI configuration **[92](#page-99-0)** expansion slots **[14](#page-21-0)** specifications for **[101](#page-108-2)** [expansion slots - See Also slots](#page-21-0)

# *F*

fan connectors **[64](#page-71-0)** CPU-FAN **[64](#page-71-0)** PWR-FAN **[64](#page-71-0)** [fax card - See modem card](#page-78-2) [fax/modem - See Also](#page-108-3)  communications FCC Part 68 **[iv](#page-3-0)** front panel removing **[24](#page-31-0)** replacing **[25](#page-32-0)** front panel header **[54](#page-61-0)** front view **[2](#page-9-0)** buttons and switches **[4](#page-11-0)** connectors **[5](#page-12-0)**, **[6](#page-13-2)** drives **[3](#page-10-0)** indicators **[5](#page-12-1)**

## *G*

GAME connector **[12](#page-19-0)**, **[65](#page-72-0)** [graphics controller - See graphics](#page-107-0) graphics specifications **[100](#page-107-1)**

# *H*

[header - See front panel header](#page-61-0) HEADPHONES connector **[12](#page-19-1)**, **[66](#page-73-0)**

# *I*

i.LINK card **[73](#page-80-0)** i.LINK connector **[6](#page-13-0)** I/O address map **[95](#page-102-0)** I/O connectors GAME **[12](#page-19-0)** HEADPHONES **[12](#page-19-1)**, **[66](#page-73-0)** i.LINK **[13](#page-20-0)** KEYBOARD **[10](#page-17-0)** LINE **[13](#page-20-1)** LINE IN **[12](#page-19-1)**, **[66](#page-73-0)** MIC **[12](#page-19-1)**, **[66](#page-73-0)** MONITOR **[11](#page-18-0)** MOUSE **[10](#page-17-0)** PRINTER **[11](#page-18-1)** SERIAL **[10](#page-17-1)** TELEPHONE **[13](#page-20-1)** USB **[10](#page-17-2)**, **[60](#page-67-1)** I/O slot covering **[40](#page-47-0)** I/O slot specifications **[101](#page-108-2)** icons, description of **[8](#page-15-0)** IDE connectors **[58](#page-65-0)** specifications **[102](#page-109-2)** [IEEE-1394 - See i.LINK](#page-13-3) input devices **[iii](#page-2-0)** installing 3½" hard disk drive **[41](#page-48-0)** 3½" or 5¼" hard disk drive **[45](#page-52-0)** add-in card **[28](#page-35-0)** system memory **[34](#page-41-0)** interference **[iii](#page-2-1)** IRQ settings **[98](#page-105-0)**

# *J*

[jumper - See system board](#page-26-0)

# *K*

KEYBOARD con[nector](#page-62-0) **[10](#page-17-0)**, **[59](#page-66-0)**

# *L*

L2 cache specifications **[100](#page-107-2)** LINE connector **[13](#page-20-1)** LINE IN connector **[12](#page-19-1)**, **[66](#page-73-0)** lithium battery, replacing **[31](#page-38-1)**

# *M*

[map - See Also I/O address map and](#page-102-1)  memory map [memory - See Also system memory](#page-41-0) memory module connector **[56](#page-63-0)** removing **[37](#page-44-0)** specifications **[99](#page-106-3)** messages error **[91](#page-98-0)** status and error **[92](#page-99-0)** MIC connector **[12](#page-19-1)**, **[66](#page-73-0)** [microprocessor - See processor](#page-106-0) model numbers **[ii](#page-1-0)** [modem - See Also communications](#page-108-3) modem card **[71](#page-78-0)** connectors **[71](#page-78-1)** view of **[71](#page-78-2)** Modem connector **[68](#page-75-0)** [monitor - See display](#page-24-0) MONITOR connector **[11](#page-18-0)**, **[61](#page-68-1)** MOUSE connector **[10](#page-17-0)**, **[59](#page-66-0)**

## *N*

notice to users **[ii](#page-1-1)**

#### *O* output devices **[iii](#page-2-0)**

# *P*

panel, front **[24](#page-31-0)**, **[25](#page-32-0)** passwords, user and supervisor **[90](#page-97-0)** PCI slot connectors **[57](#page-64-0)** power connector **[58](#page-65-1)** power management, configuring **[17](#page-24-0)** PRINTER connector **[11](#page-18-1)**, **[61](#page-68-2)** processor specifications **[99](#page-106-4)**

# *R*

radio interference **[iii](#page-2-1)** [RAM - See Also system memory](#page-41-0) rear view **[7](#page-14-0)** I/O connectors **[10](#page-17-3)** icons **[8](#page-15-1)** recording **[ii](#page-1-0)** regulatory information **[iii](#page-2-2)** removing add-in card **[29](#page-36-0)** cover **[22](#page-29-0)** front panel **[24](#page-31-0)** memory module **[37](#page-44-0)** slot cover **[39](#page-46-0)** replacing **[26](#page-33-0)** cover **[26](#page-33-0)** front panel **[25](#page-32-0)** replacing lithium battery **[31](#page-38-1)** [resolution - See graphics](#page-107-0)

# *S*

safety information **[ii](#page-1-0)** SERIAL 1 connector **[61](#page-68-3)** SERIAL connector **[10](#page-17-1)** serial numbers **[ii](#page-1-0)** [serial port - See SERIAL 1](#page-68-3) setup, BIOS **[16](#page-23-1)** [slot - See Also I/O slot](#page-47-0) slot cover, removing **[39](#page-46-0)** specifications audio **[101](#page-108-0)** BIOS **[102](#page-109-0)** communications **[101](#page-108-1)** drives and controllers **[102](#page-109-2)** graphics **[100](#page-107-1)** I/O and expansion slots **[101](#page-108-2)** L2 cache **[100](#page-107-2)** memory module **[99](#page-106-3)** processor **[99](#page-106-4)** status and error messages **[92](#page-99-0)** supervisor password **[90](#page-97-0)** system board AUX-IN connector **[69](#page-66-0)** CD-IN connector **[67](#page-74-0)** configuration jumper **[70](#page-77-0)**

# **106** *VAIO Digital Studio Reference Manual*

configuring **[19](#page-26-0)** diskette drive connector **[55](#page-62-0)** fan connectors **[64](#page-71-0)** front panel header **[54](#page-61-0)** GAME connector **[65](#page-72-0)** HEADPHONES connector **[66](#page-73-0)** IDE connectors **[58](#page-65-0)** KEYBOARD connector **[59](#page-66-0)** LINE IN connector **[66](#page-73-0)** memory module connector **[56](#page-63-0)** MIC connector **[66](#page-73-0)** Modem connector **[68](#page-75-0)** MONITOR connector **[61](#page-68-1)** MOUSE **[59](#page-66-0)** PCI slot connectors **[57](#page-64-0)** power connector **[58](#page-65-1)**

PRINTER connector **[61](#page-68-2)** SERIAL 1 connector **[61](#page-68-3)** USB connectors **[60](#page-67-0)** system I/O address map **[95](#page-102-0)** system memory, installing **[34](#page-41-0)**

#### *T*

TELEPHONE connector **[13](#page-20-1)** Telephone Consumer Protection Act of 1991 **[iv](#page-3-1)** TV interference **[iii](#page-2-1)**

## *U*

USB connectors **[6](#page-13-1)**, **[10](#page-17-2)**, **[60](#page-67-0)** user password **[90](#page-97-0)**

Free Manuals Download Website [http://myh66.com](http://myh66.com/) [http://usermanuals.us](http://usermanuals.us/) [http://www.somanuals.com](http://www.somanuals.com/) [http://www.4manuals.cc](http://www.4manuals.cc/) [http://www.manual-lib.com](http://www.manual-lib.com/) [http://www.404manual.com](http://www.404manual.com/) [http://www.luxmanual.com](http://www.luxmanual.com/) [http://aubethermostatmanual.com](http://aubethermostatmanual.com/) Golf course search by state [http://golfingnear.com](http://www.golfingnear.com/)

Email search by domain

[http://emailbydomain.com](http://emailbydomain.com/) Auto manuals search

[http://auto.somanuals.com](http://auto.somanuals.com/) TV manuals search

[http://tv.somanuals.com](http://tv.somanuals.com/)